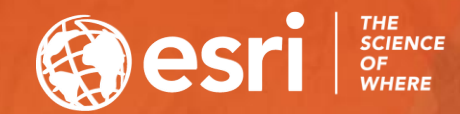

# How To Configure & Use Insights for ArcGIS

ARAVIND SIVASAILAM

MATT THOMAS

### Who is this for?

• ArcGIS Enterprise Publishers & Administrators

• ArcGIS Enterprise Users

• (Little to No Experience with Insights)

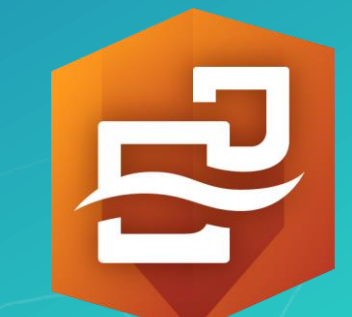

### Insights for ArcGIS®

## The Conundrum

Non-spatial

 $S_{D_{{\tilde{\alpha}}_{ij}}{\tilde{\alpha}}_{j}}$ 

CSV File

 $\mathbf{h}$ 

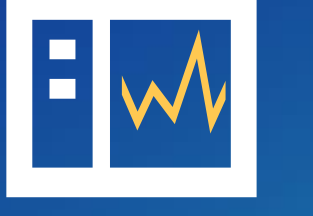

Explore

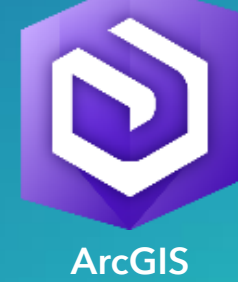

Enterprise

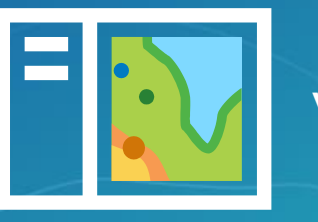

Visualize

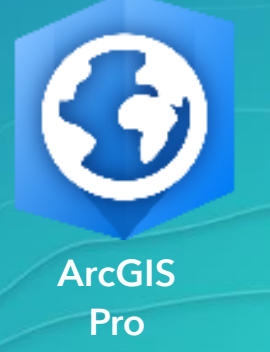

## The Conundrum

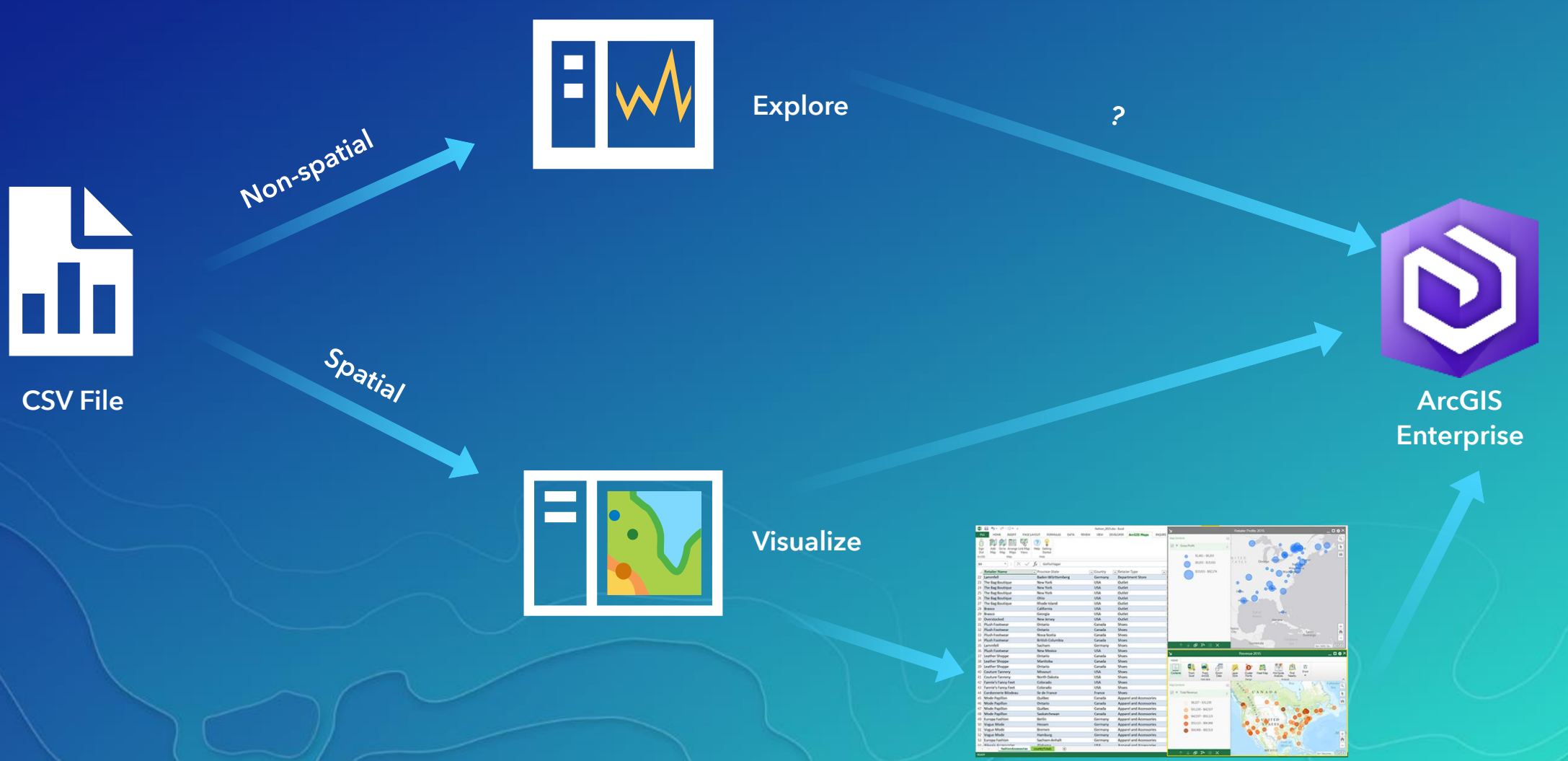

ArcGIS Maps for **Office** 

### The Conundrum

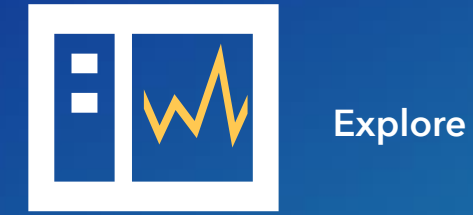

Non-spatial

 $S_{D_{{\footnotesize \hat{o}}}}_{i_{\footnotesize \hat{o}}j}$ 

CSV File

 $\mathbf{h}$ 

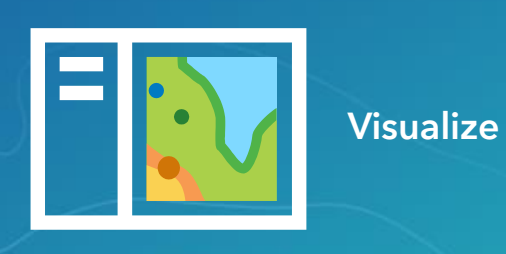

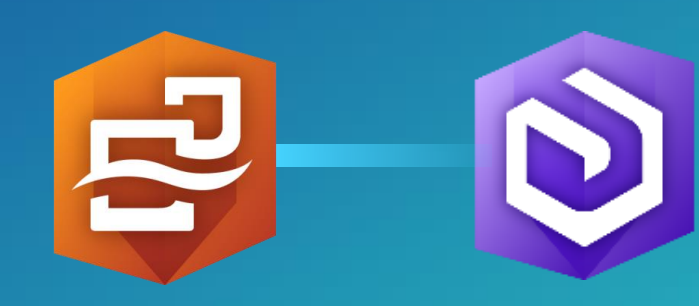

Insights For ArcGIS

ArcGIS **Enterprise** 

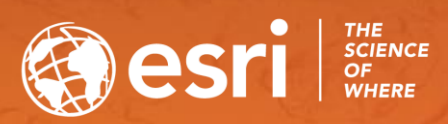

# Key Takeaways

• Deploy

• Configure

• Use

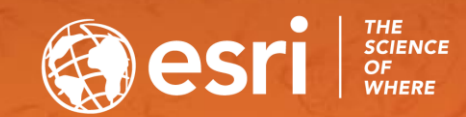

## STEPS FOR SUCCESSFUL SETUP OF INSIGHTS Deploy Insights for ArcGIS

### What went wrong?

• A separate installer.

**Select Features** 

• Insights needs to be installed on

### Portal for ArcGIS **ArcGIS ArcGIS ArcGIS** for Server

### **Select Features**

أطعمنا مفاتله أمان والمستنقل والمستنب

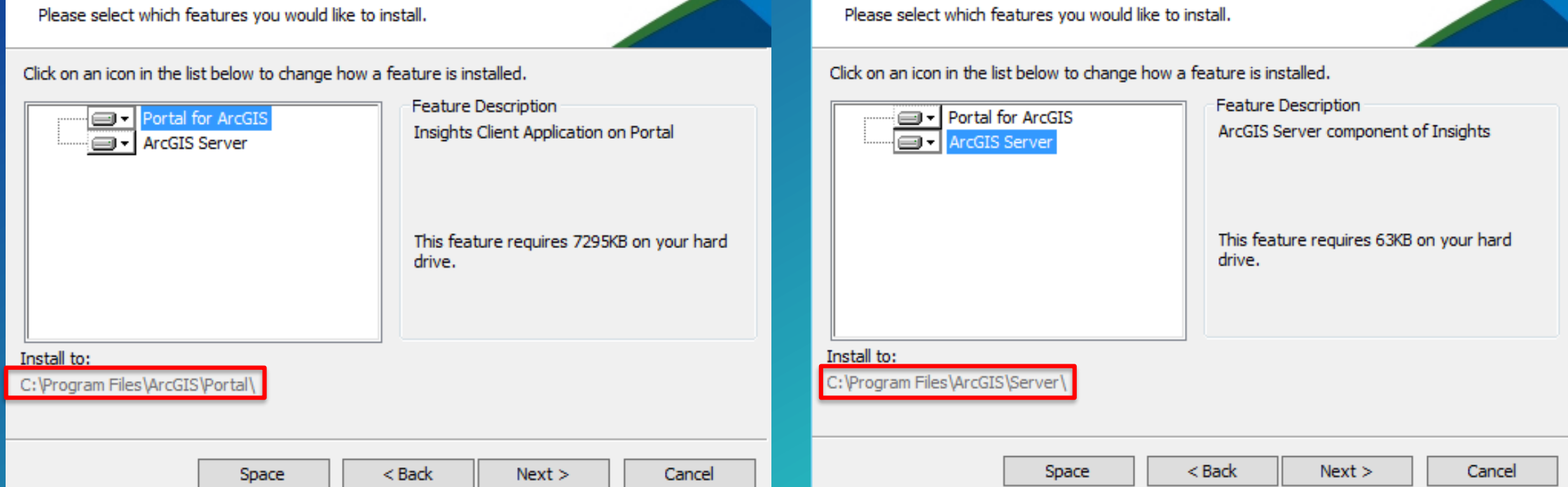

### Deployment Scenarios – Install & Upgrade

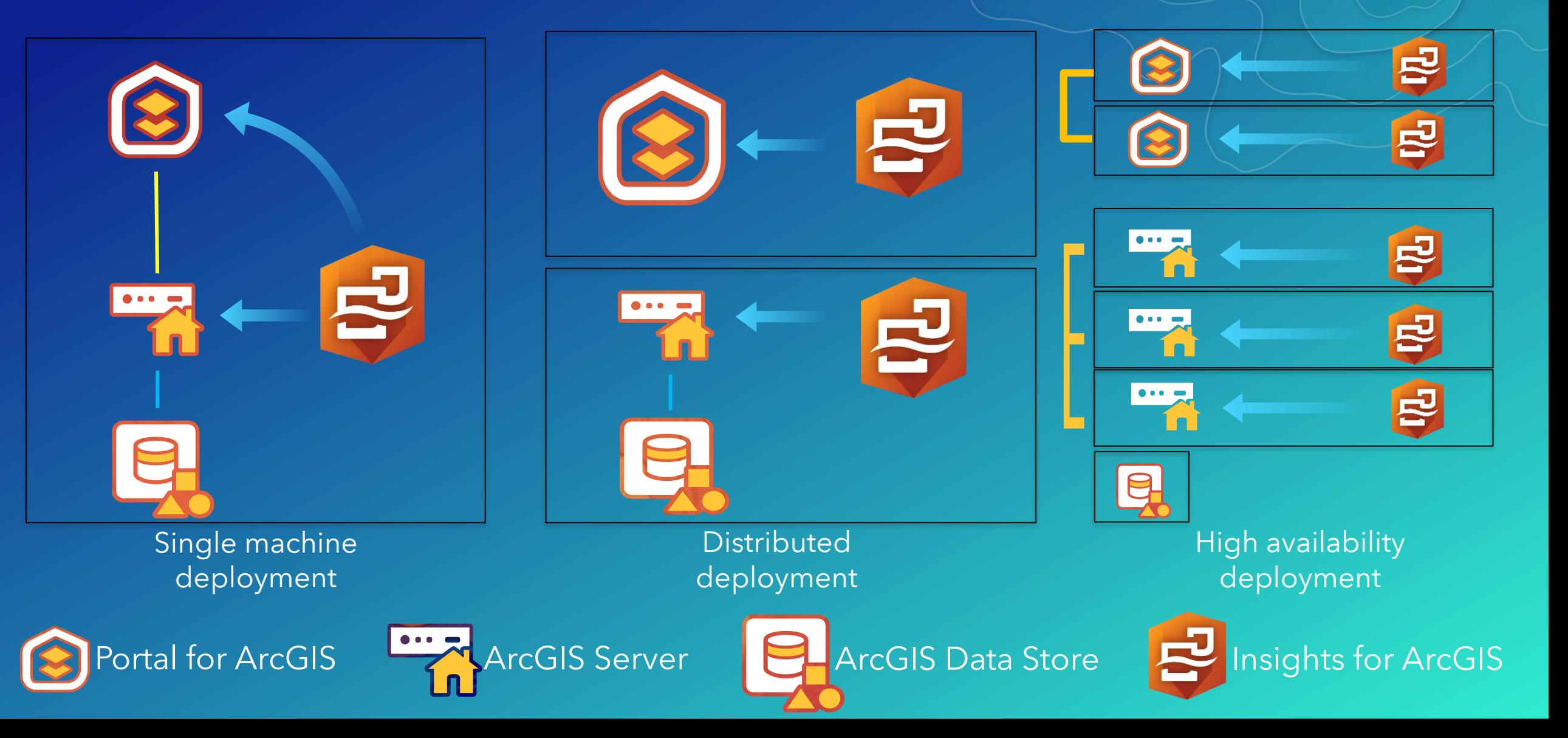

Deployment Scenarios – Install & Upgrade

Note: Insights for ArcGIS need only be installed on the Hosting Server

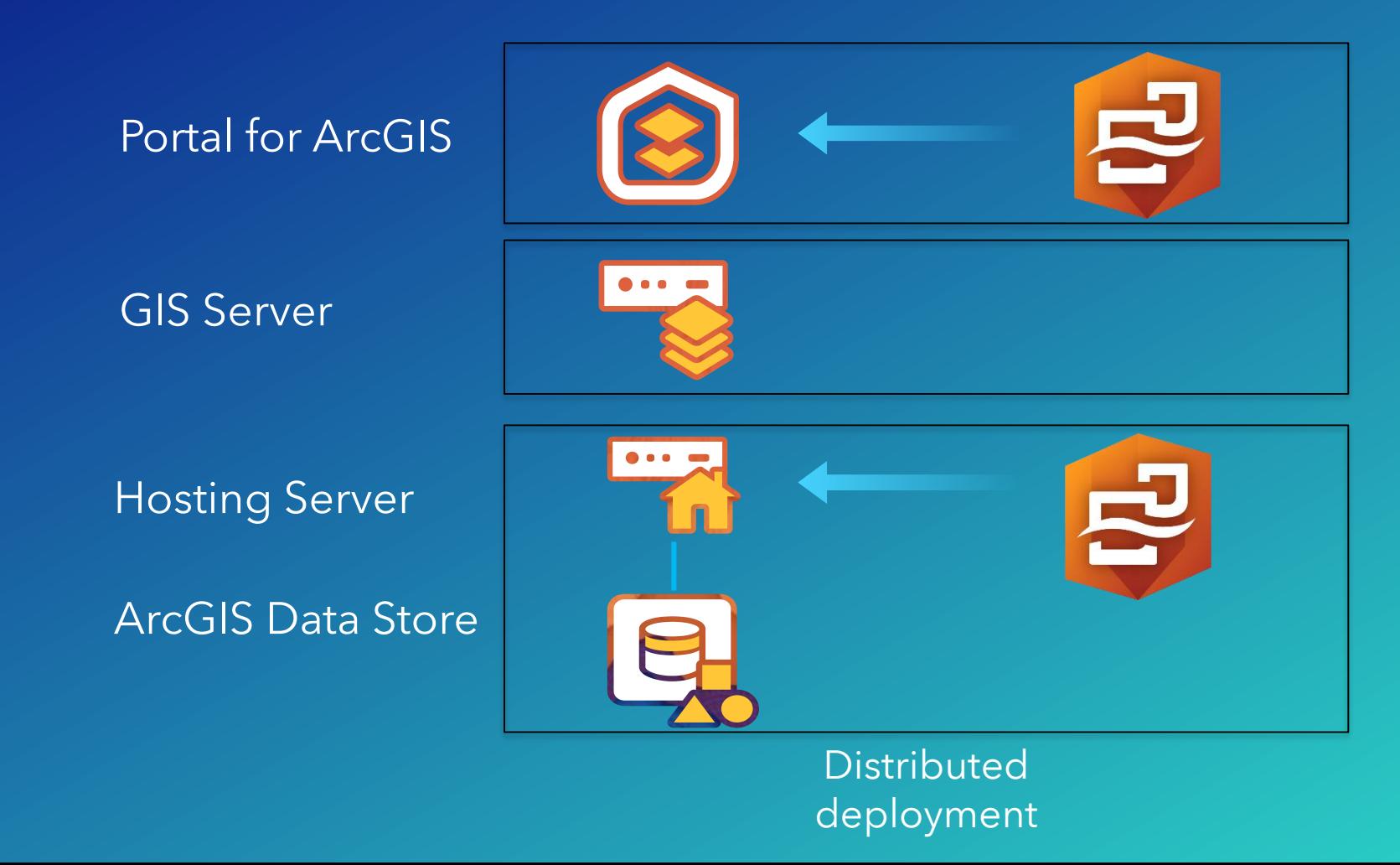

### Deployment Scenarios – Install & Upgrade

Note: Insights for ArcGIS need not be installed on the ArcGIS Data Store machine

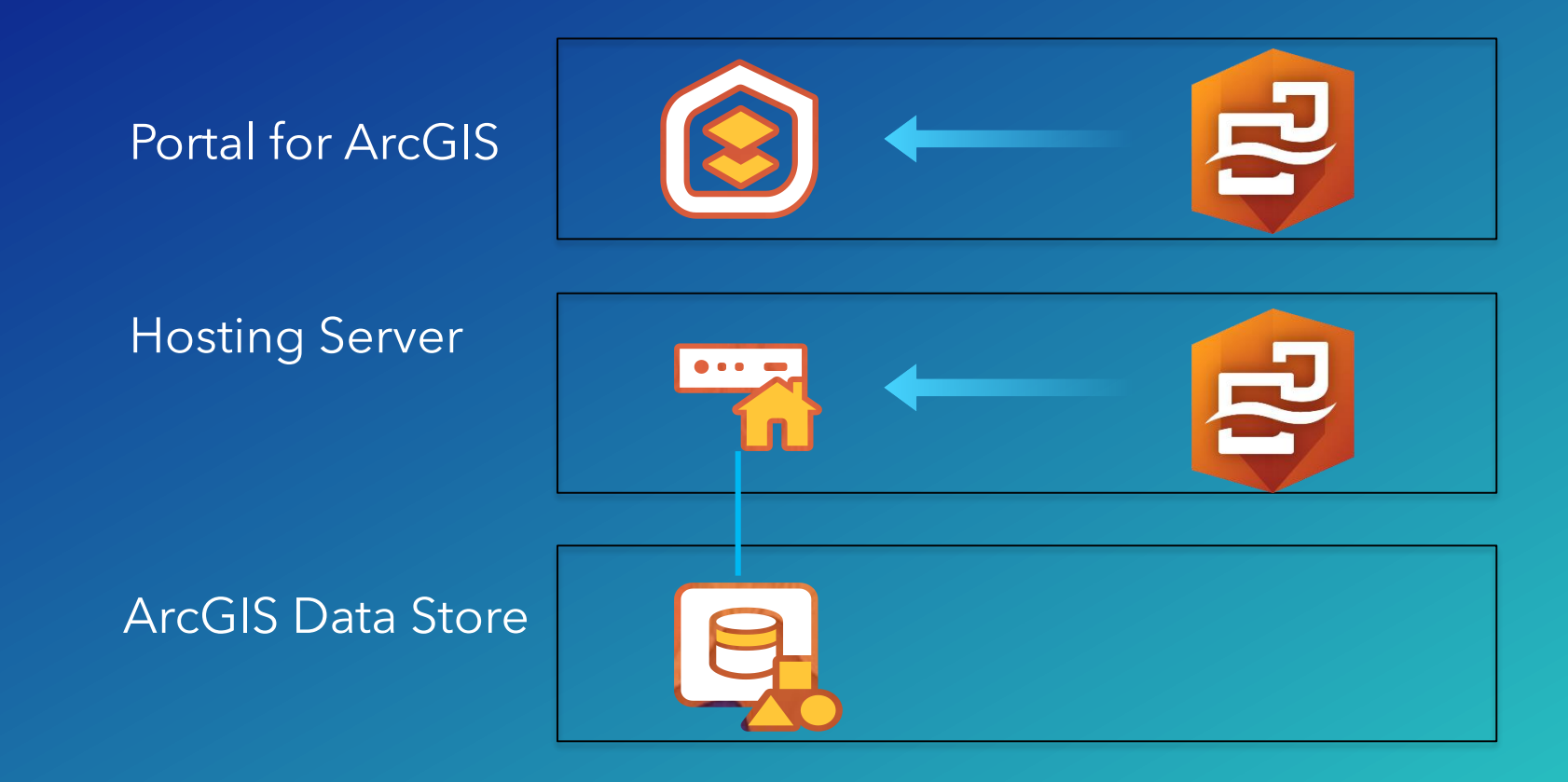

**Distributed** deployment

### **MY ORGANIZATION**

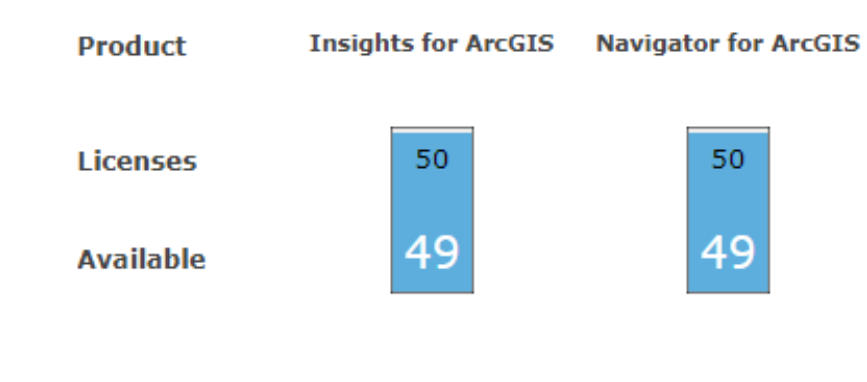

Members SELECT ALL

Search by Name

Click to select a member.

# License Insights for ArcGIS

Demonstration

### License your Insights

### Provide the right privileges

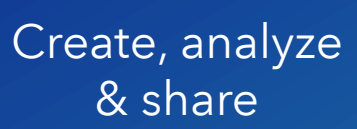

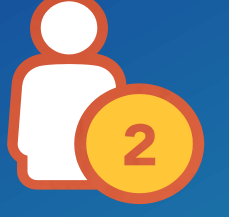

Level 2 Administrator

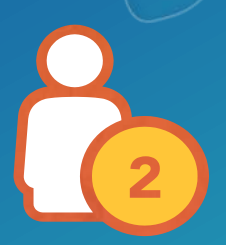

Level 2 Publisher

View (Does not Need Insights License)

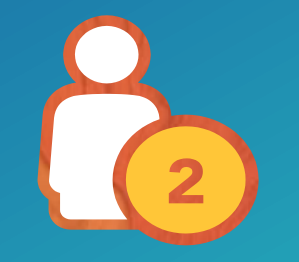

Level 2 User

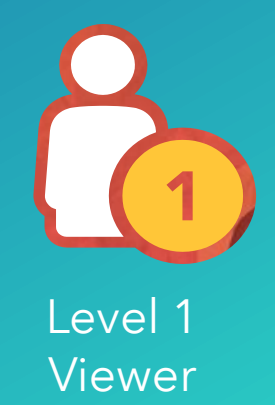

Home Gallery Map Scene Groups My Content My Organization

### Portal for ArcGIS

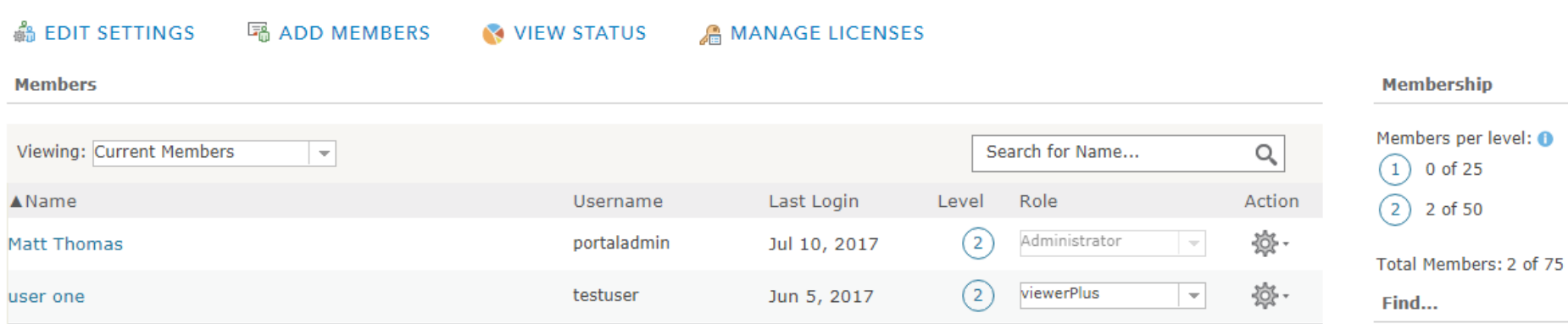

The most viewed items

The last items added

Groups

 $M_{\text{dtt}} \cdot |Q$ 

The organization's registered apps

 $\mathbb{H}^1$ 

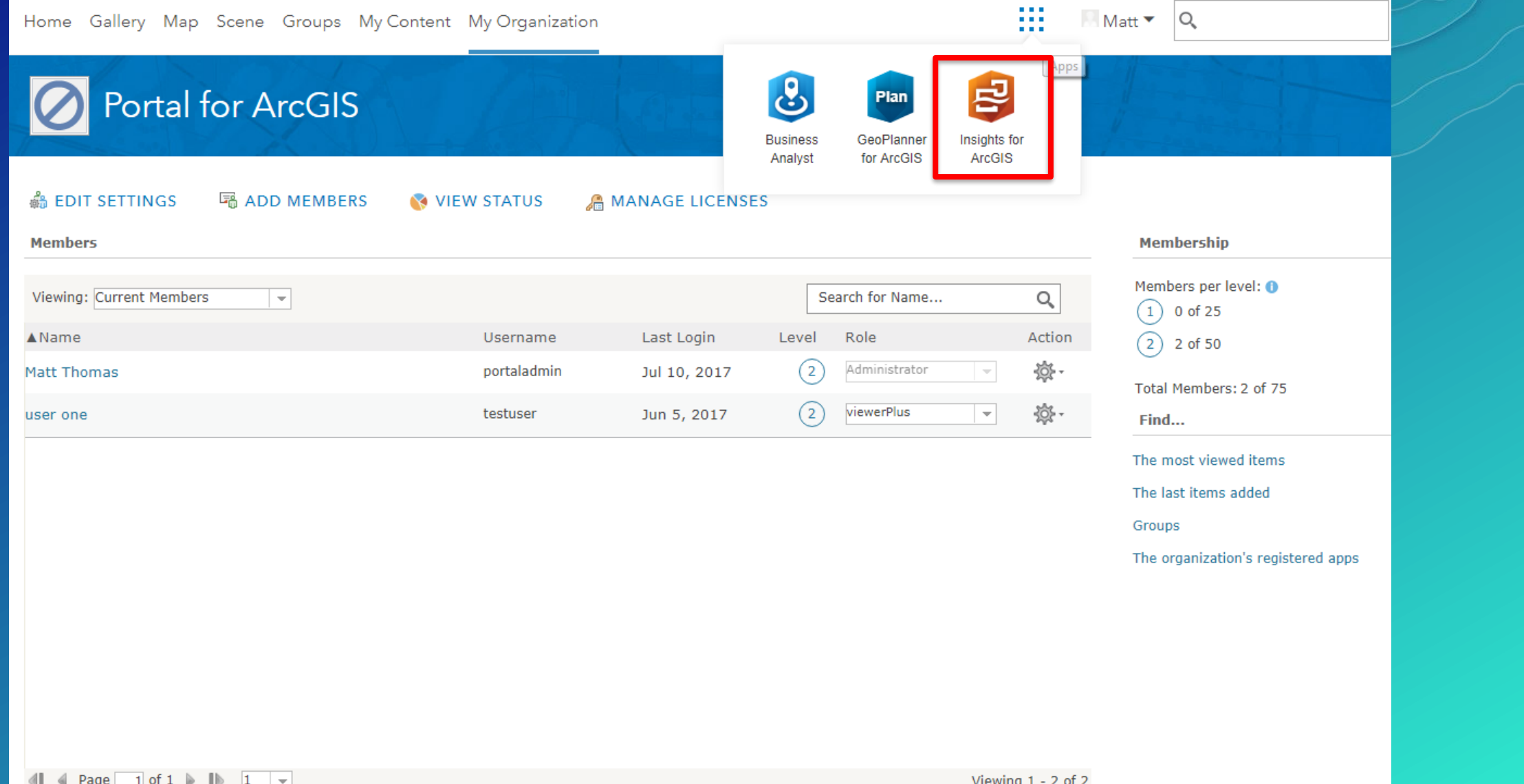

**Request for Permission** testuser  $\sim$ 

Insights for ArcGIS wants to access your ArcGIS Enterprise account information

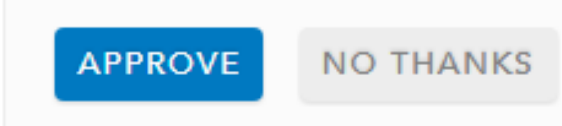

Home \*

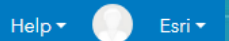

New workbook

Newest to oldest  $\star$  All workbooks  $\star$ 

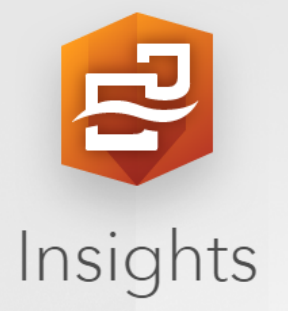

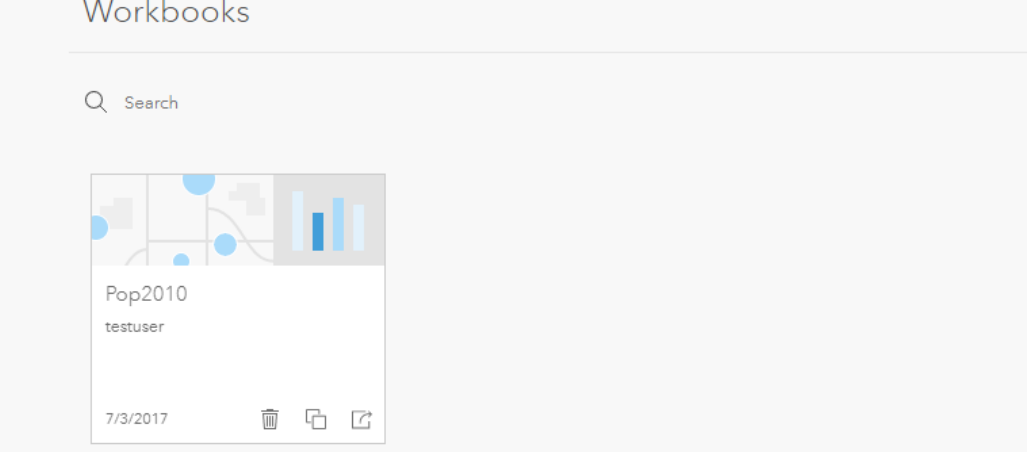

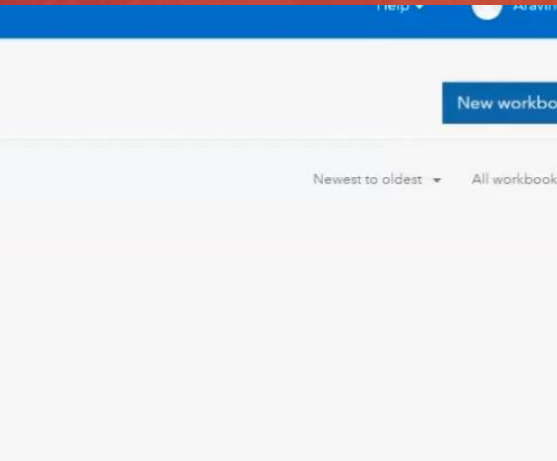

O top v Filter Info **v** Insights for ArcGIS (1.2.0.0121) O > Error: Create Service exception ' Exception: no protocol: null/admin/services/exists' at Object.E.t.load (is-api.is)1.2.0.0121:249)  $d$  doio. 1s?1.2.0.0121:66 at d (doip.is?1.2.0.0121:85) at c (dojo.js?1.2.0.0121:84) at g.Deferred.resolve.callback (doio.is?1.2.0.0121:86) at d (dojo.js?1.2.0.0121:85)  $\epsilon$   $\approx$ at c (doio.is?1.2.0.0121:84) at g.Deferred.resolve.callback (dojo.js?1.2.0.0121:86) at doio.is?1.2.0.0121:70 at k (doio.is/1.2.0.0121:89) O > Error: Create Service exception Exception: no protocol: null/admin/services/exists' at Object.E.t.load (is-api.is)1.2.0.0121:249) at <u>dojo.js?1.2.0.0121:66</u><br>at d (<u>dojo.js?1.2.0.0121:85</u>) at c (dojo.js?1.2.0.0121:84) at g.Deferred.resolve.callback (dojo.js?1.2.0.0121:86) at d (dojo.js?1.2.0.0121:85) at c (doio.is)1.2.0.0121:84) at g.Deferred.resolve.caliback (doio.is?1.2.0.0121:86) at doio.is21.2.0.0121:70 at k (dojo.js)1.2.0.0121:89) O > Error: Create Service exception Exception: no protocol: null/admin/services/exists' at Object.E.t.load (js-api.is)1.2.0.0121:249) at doio.js?1.2.0.0121:66 at d (dojo.js?1.2.0.0121:85) at c (dojo.is?1.2.0.0121:84) at g.Deferred.resolve.callback (dojo.is?1.2.0.0121:86) at d (doip.is?1.2.0.0121:85) at c (doio.is)1.2.0.0121:84) at g.Deferred.resolve.callback (dojo.is?1.2.0.0121:86) at dojo. is ?1.2.0.0121:70 at k (doio.is?1.2.0.0121:89)

## Creating our First Workbook

Demonstration

• Consider: What happens when a Workbook is created

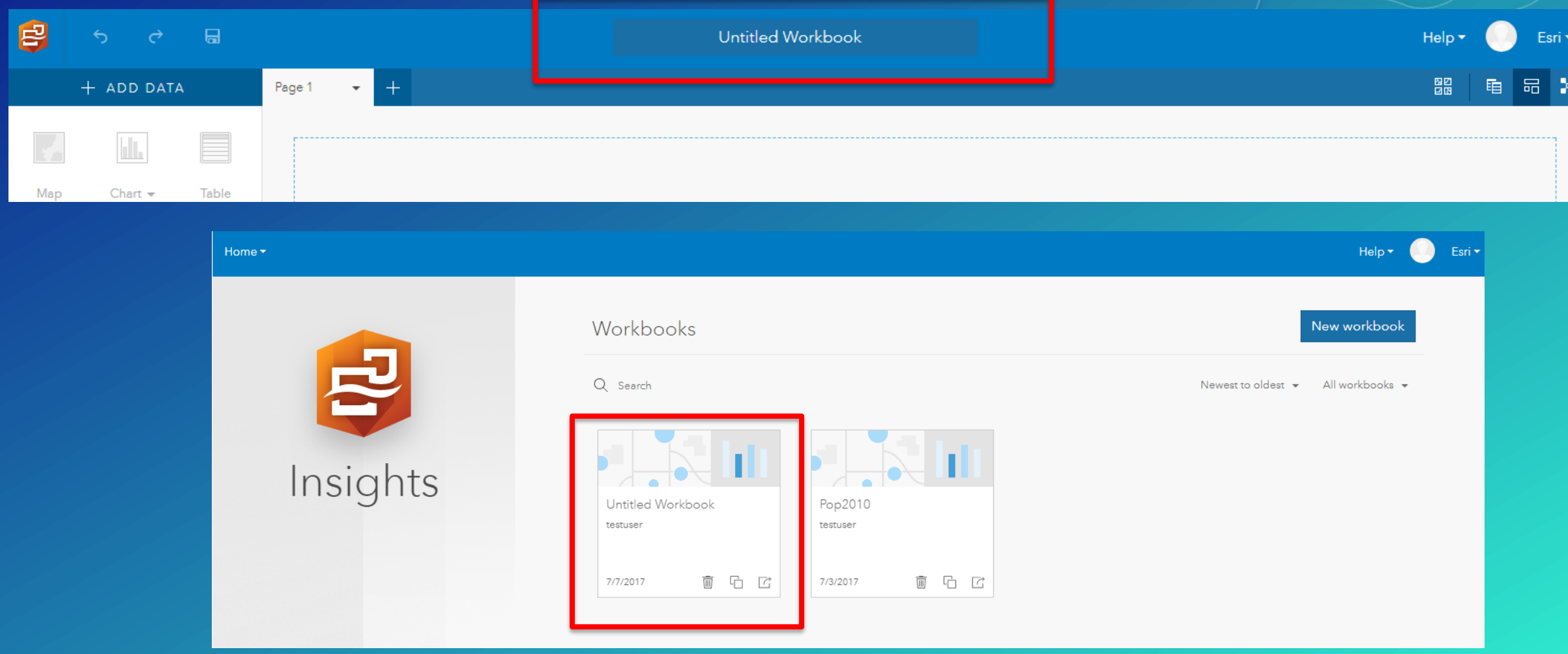

• Consider: What happens when a Workbook is created

### **My Content**

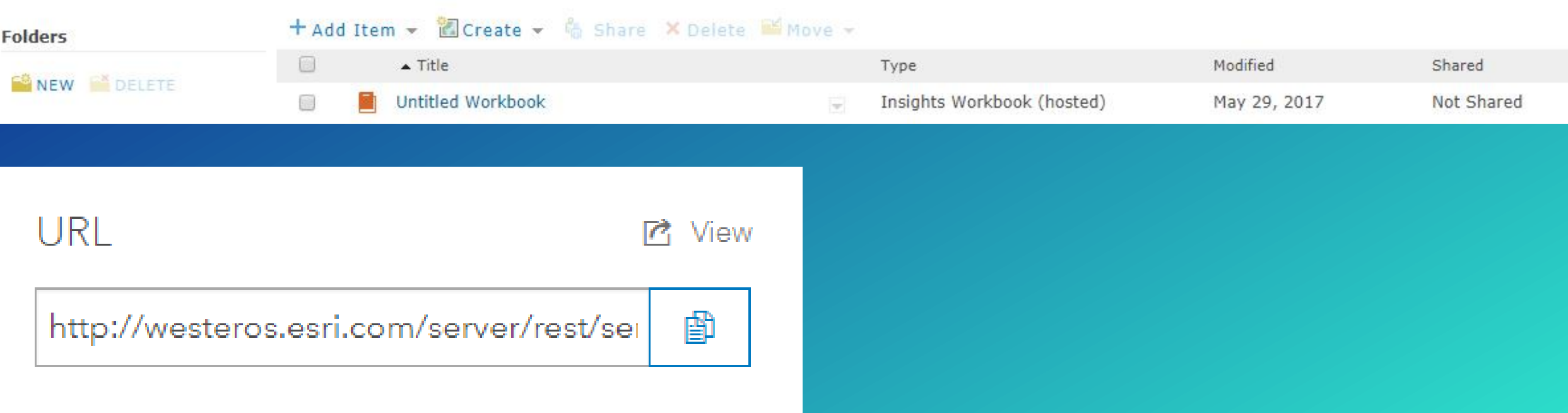

### • Consider: What happens when a Workbook is created

**ArcGIS REST Services Directory** 

**Home > services > Hosted** 

**JSON | SOAP** 

### **Folder: Hosted**

**Current Version: 10.51** 

View Footprints In: ArcGIS Online map viewer

### **Services:**

- Hosted/3fed8b3b (WorkspaceServer)
- Hosted/526e312d (WorkspaceServer)
- Hosted/a0e27376 (WorkspaceServer)
- Hosted/aa93fd3d (WorkspaceServer) .
- Hosted/Matt Test (FeatureServer)
- Hosted/Population 2010 CA County (FeatureServer) ٠
- Hosted/Supervisorial Districts rKrNuE (FeatureServer) .
- Hosted/XY (FeatureServer)

### • Valid federated ArcGIS for Server

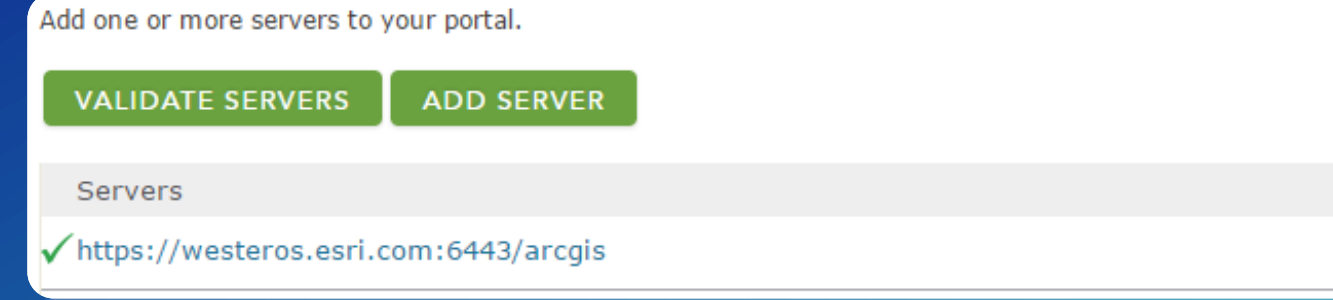

## • A designated hosting server

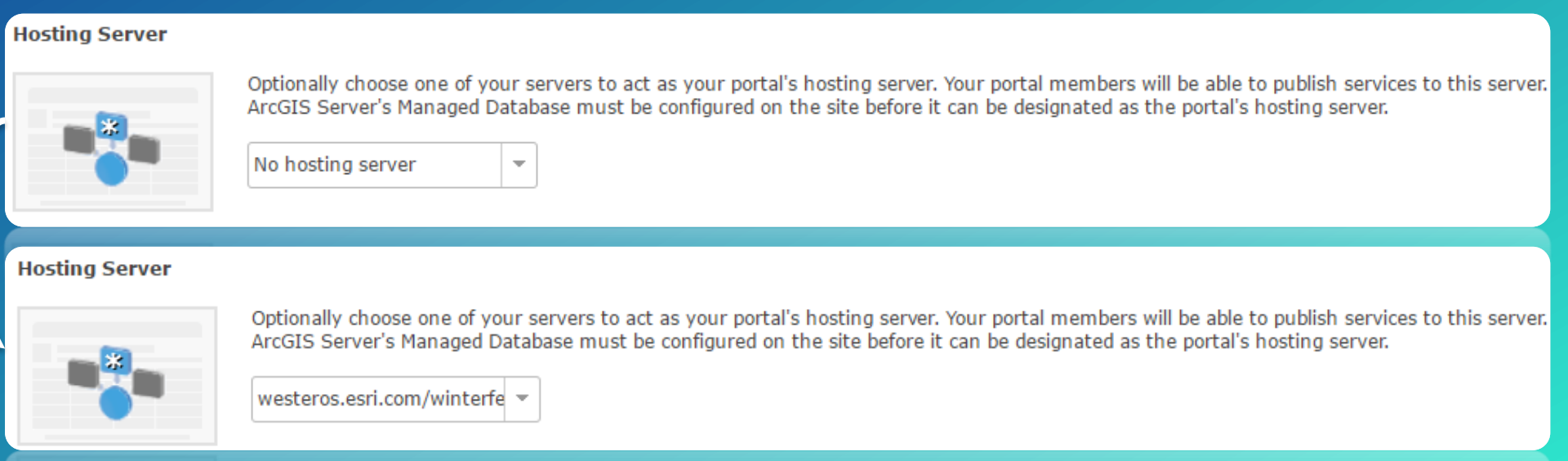

• Try to create a feature layer using a template in Portal's My Content page.

### **My Content**

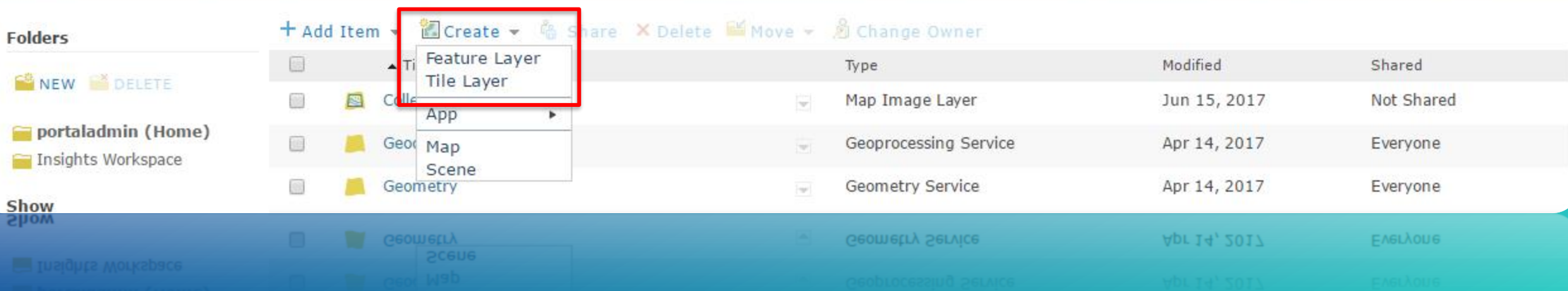

- If Feature & Tile Layer options are missing &
- If you are unable to publish hosted feature layers

### this is a Base ArcGIS Enterprise deployment issue.

• Compatibility with Portal for ArcGIS:

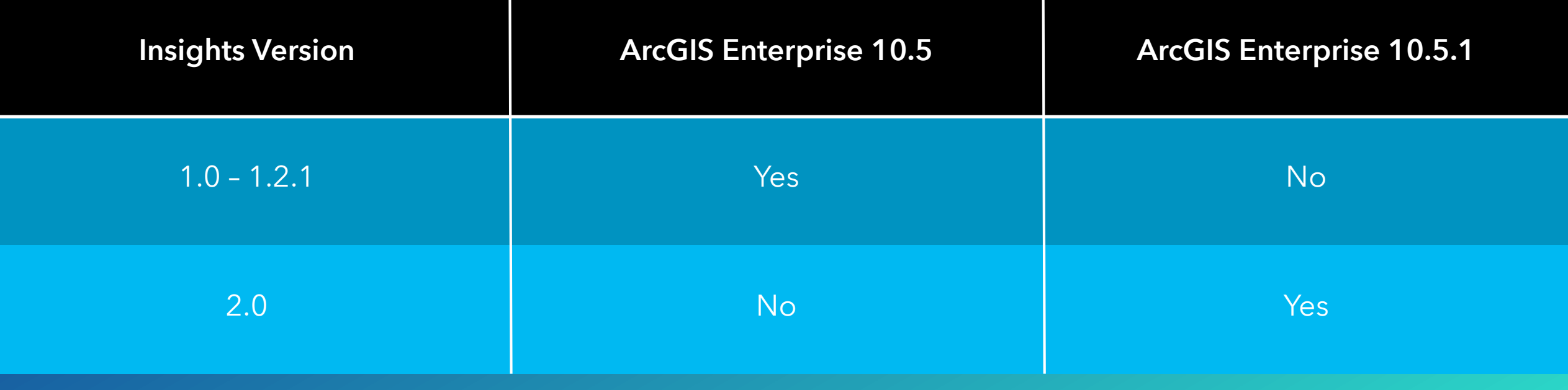

- Certificates:
	- Use a domain certificate or a CA certificate when possible.
	- Import the certificates into Portal & Server administrator directories and into browsers for trust.

• Call Esri Technical Support

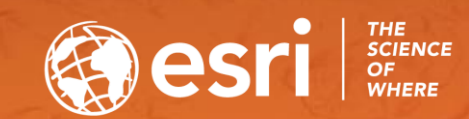

# Configure Insights for ArcGIS

STEPS FOR CONFIGURATION OF INSIGHTS

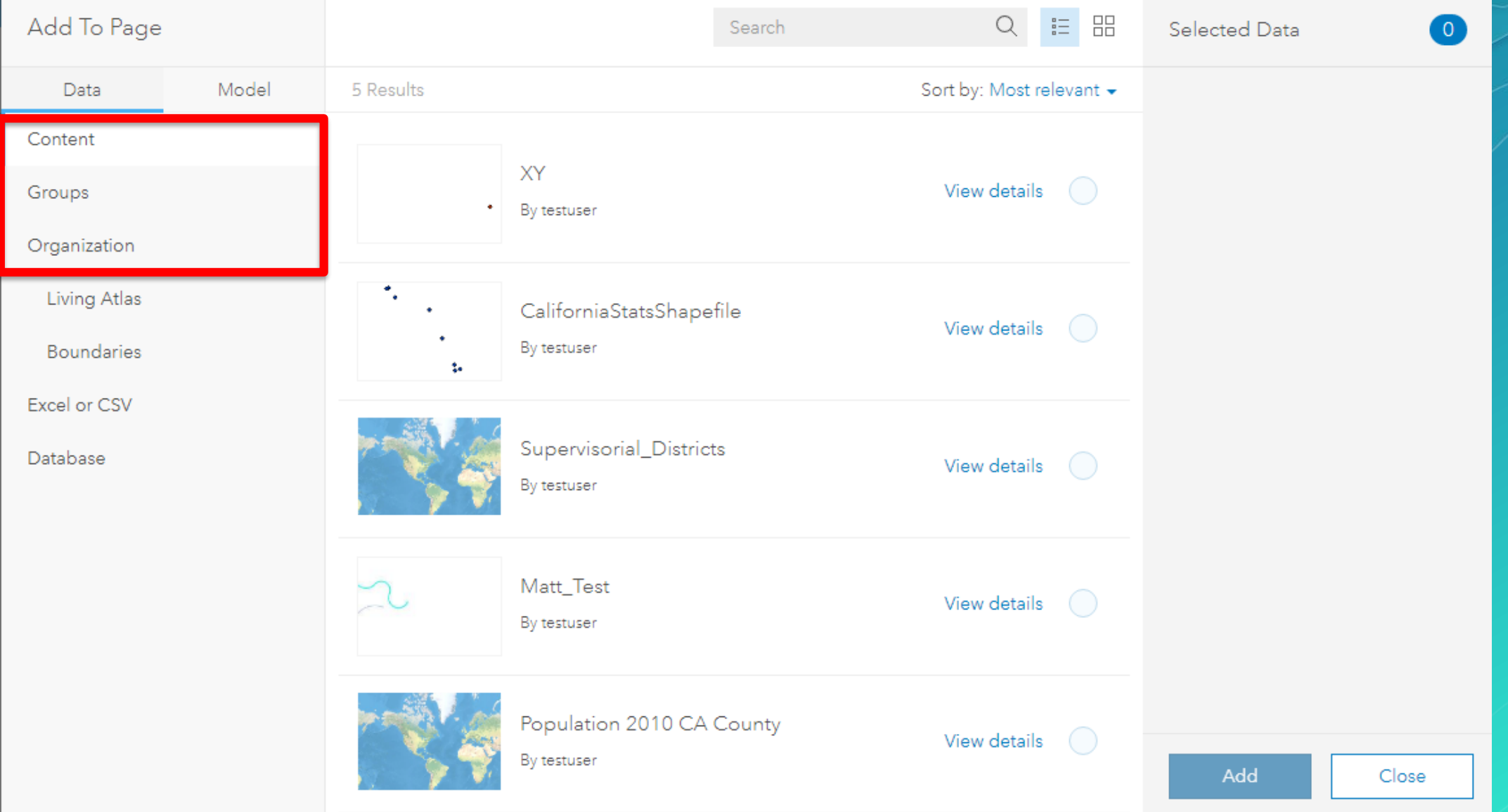

## Adding Portal content

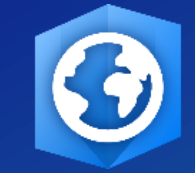

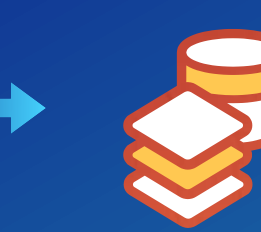

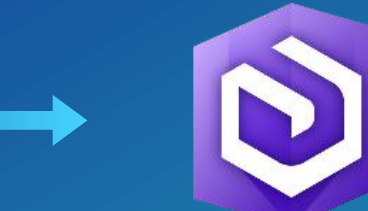

ArcGIS Pro GIS data ArcGIS Enterprise

Hosted or Registered Feature Layers

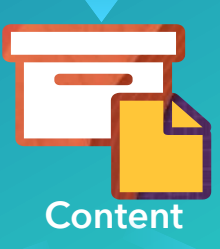

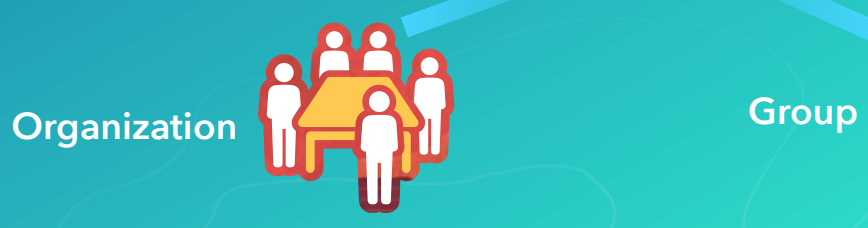

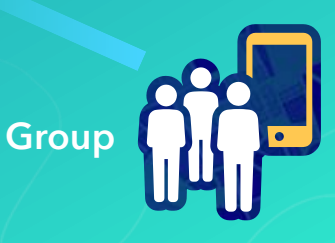

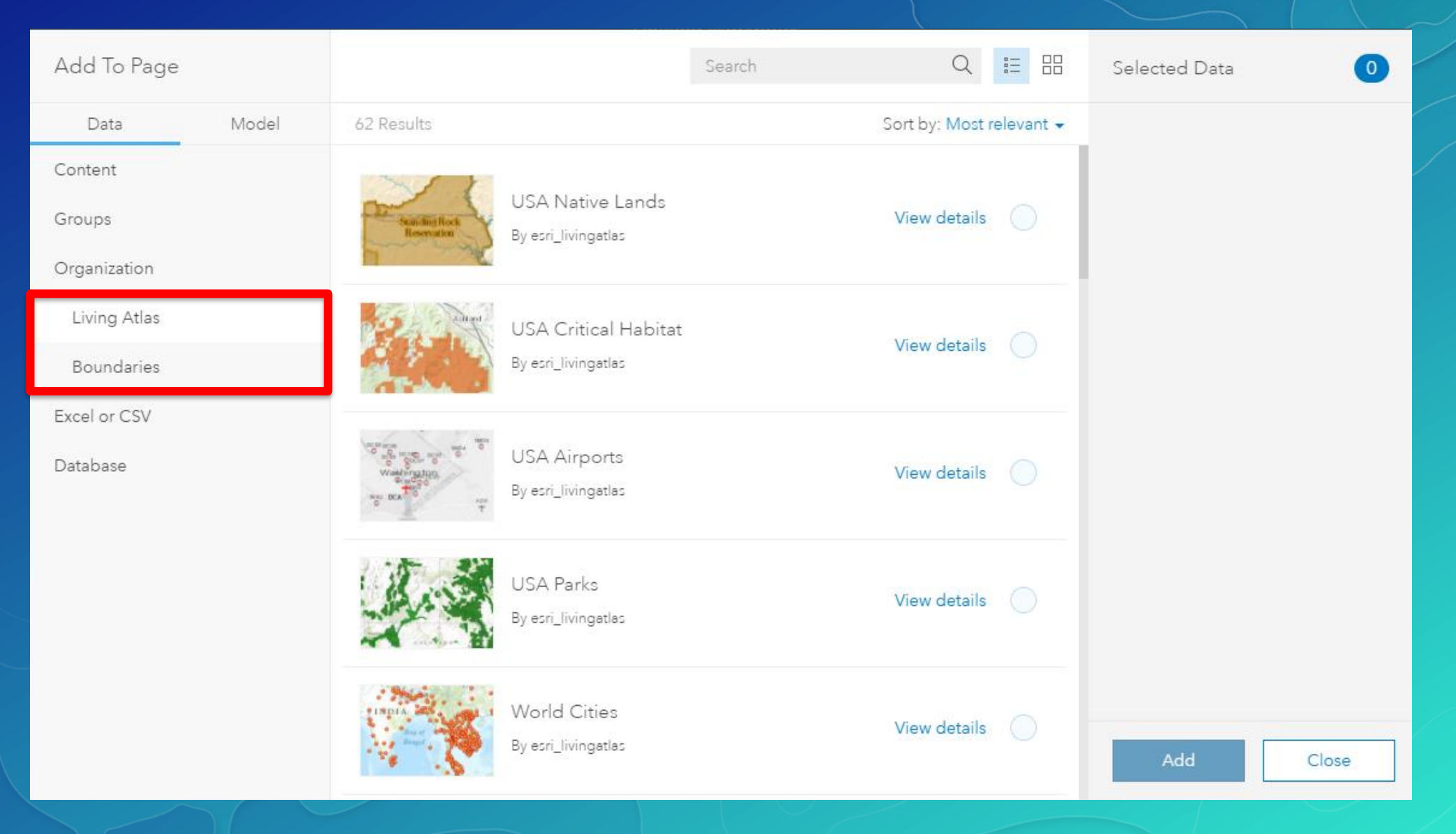

### Living Atlas & Boundaries

### Configure Living Atlas Content ?

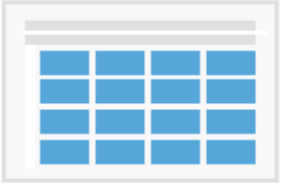

Access Living Atlas content in your portal.

Check the box for the additional types of Living Atlas content you would like to enable in your portal and provide ArcGIS Online credentials for accessing them.

To disable an existing type of content, uncheck the account checkbox and click Configure.

√ Subscriber

Premium (requires credits a)

### Living Atlas **Boundaries**

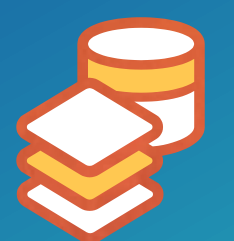

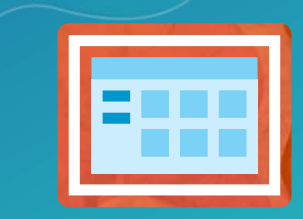

GIS data

Portal for ArcGIS

Boundary layers for over 100 additional countries are now available on My Esri.

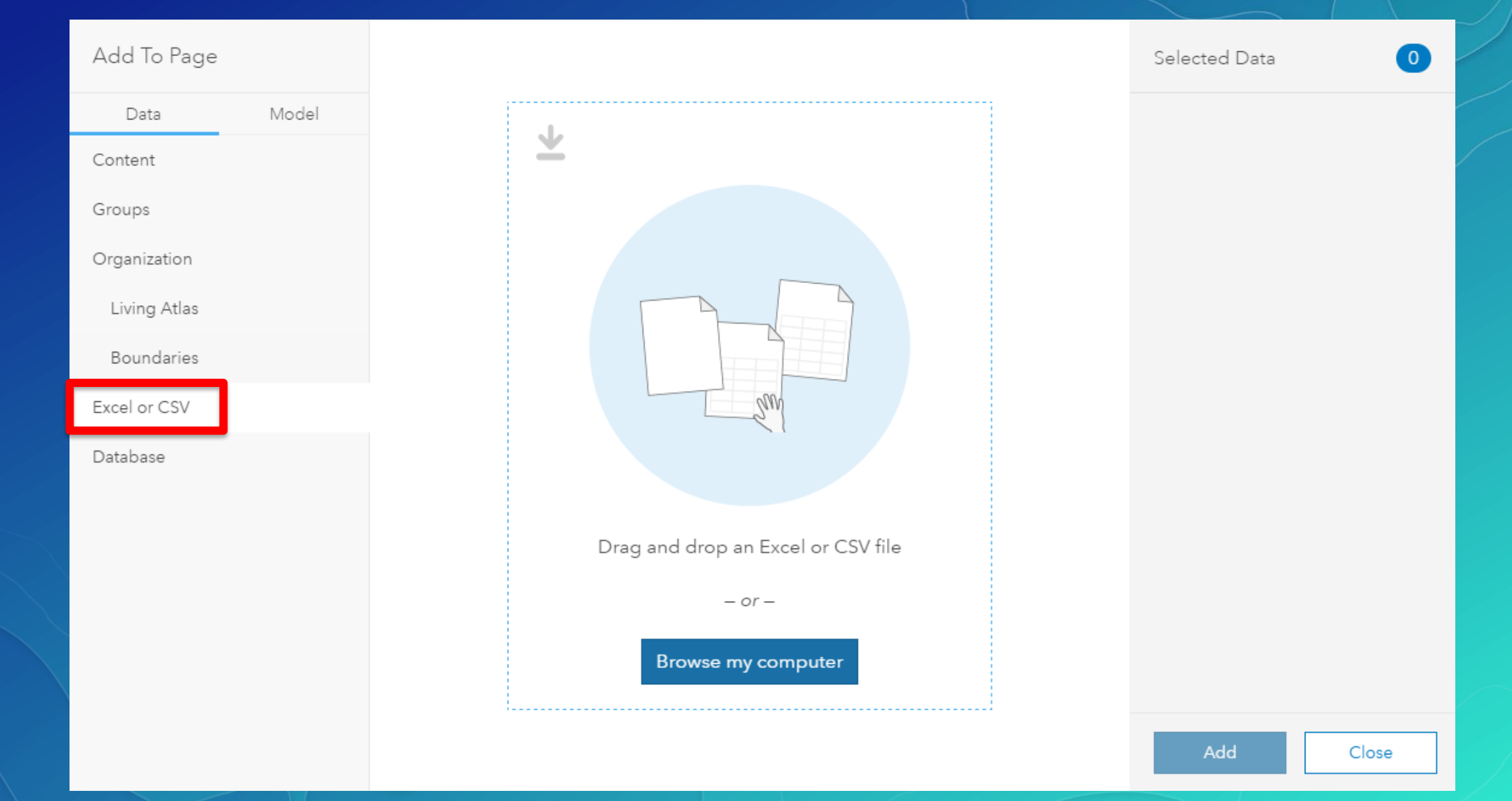

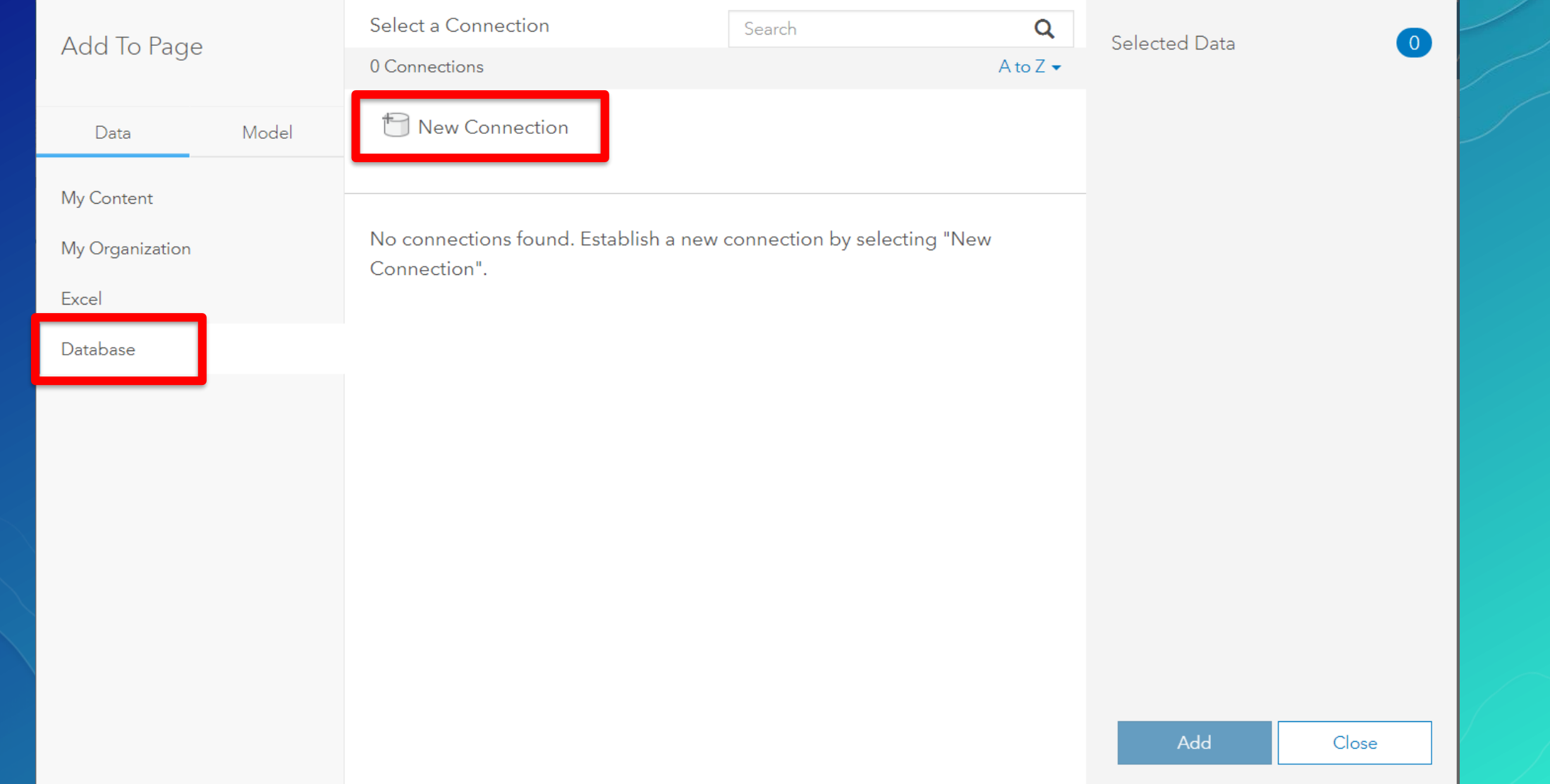

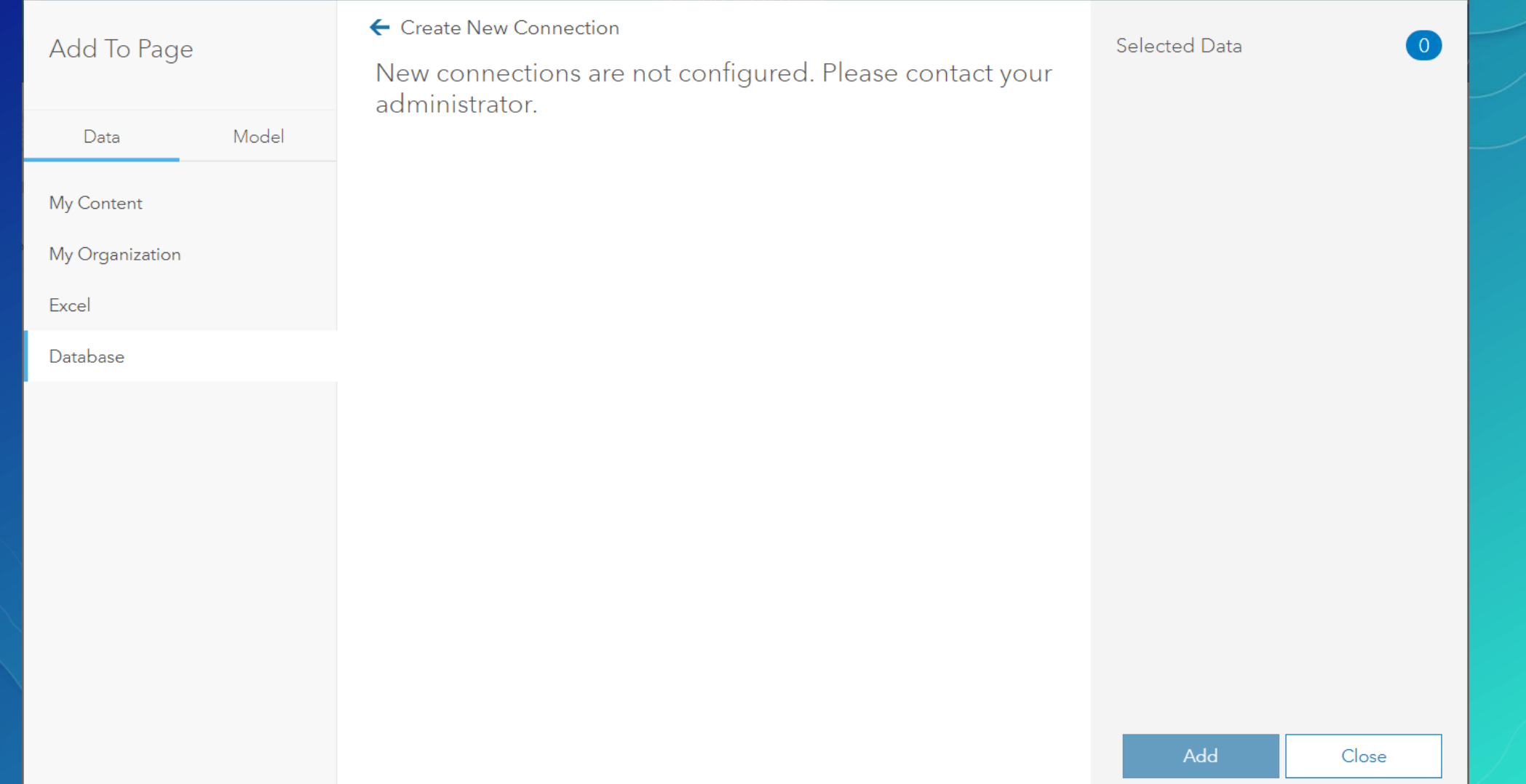

### Adding data from database connections

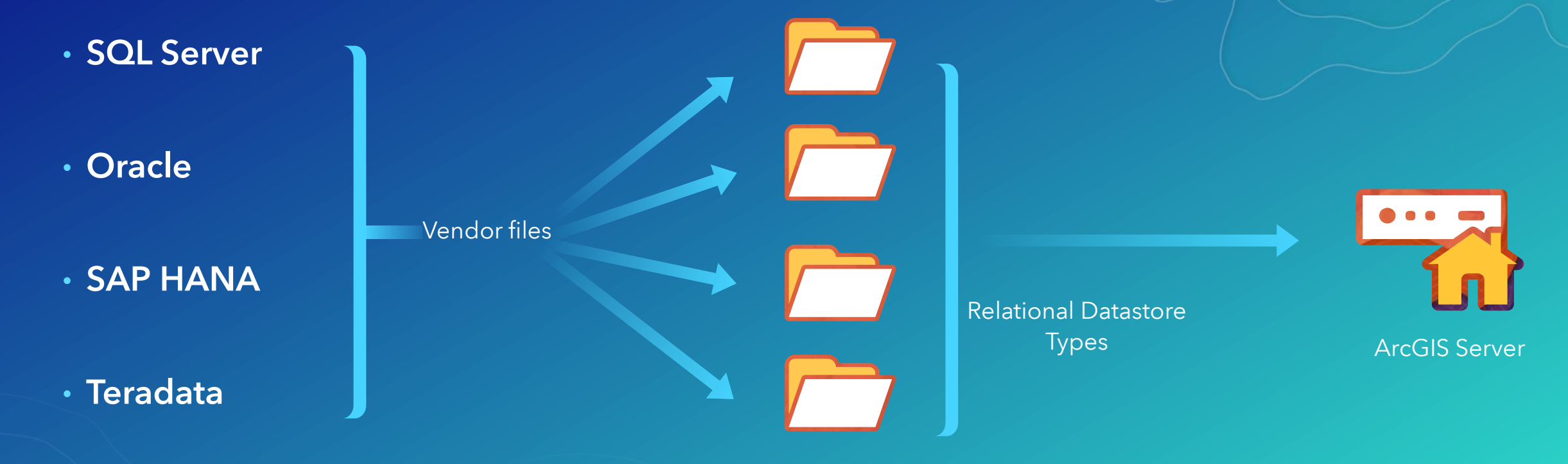

Zipped vendor files

### Add To Page

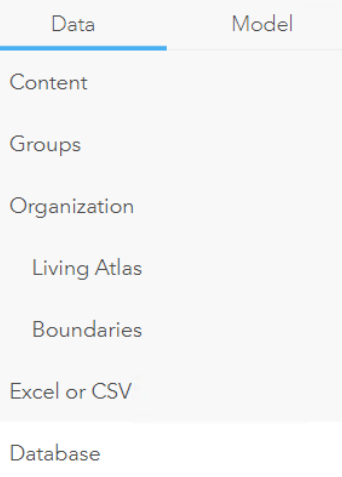

← Create New Connection Enter the information below, and click OK to create your connection. Name \* Type  $*$ Microsoft SQL Server  $\blacktriangledown$ User Name\* Password \* Server Name\* Database Name\*

# Register Relational Data Store Types

Demonstration

## Configure Portal to use Insights

### **ArcGIS Online**

Configure your portal to use utility services and content from ArcGIS Online.

### **Configure Utility Services**

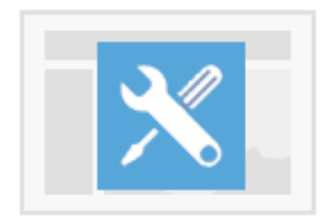

To configure your portal to use utility services from ArcGIS Online:

- 1. Check the box corresponding to the ArcGIS Online utility services you wish to configure with your portal.
- 2. Enter the credentials for an ArcGIS Online organizational account that your portal will use to access those services.
- 3. Click Configure.

Note: Clicking configure will update your portal utility service settings and save the configuration changes. Items corresponding to the selected ArcGIS Online utility services will be created in your My Content page and shared with all users in your organization. Using these services in the portal will consume credits from the specified ArcGIS Online account.

To remove an existing utility service and its corresponding items, uncheck the utility service checkbox and click Configure.

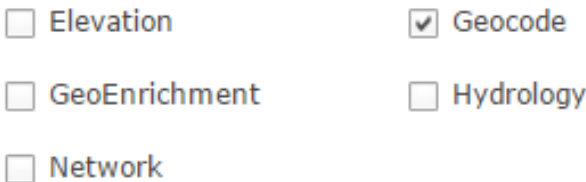

Configure analysis tools and utilities (ArcGIS Online or On-Premise), for use in Insights for ArcGIS

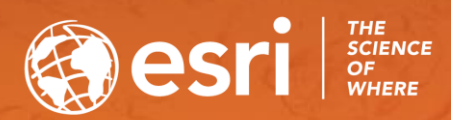

# Use Insights for ArcGIS

MAKING FULL USE OF INSIGHTS

## Structure of an Insights workbook

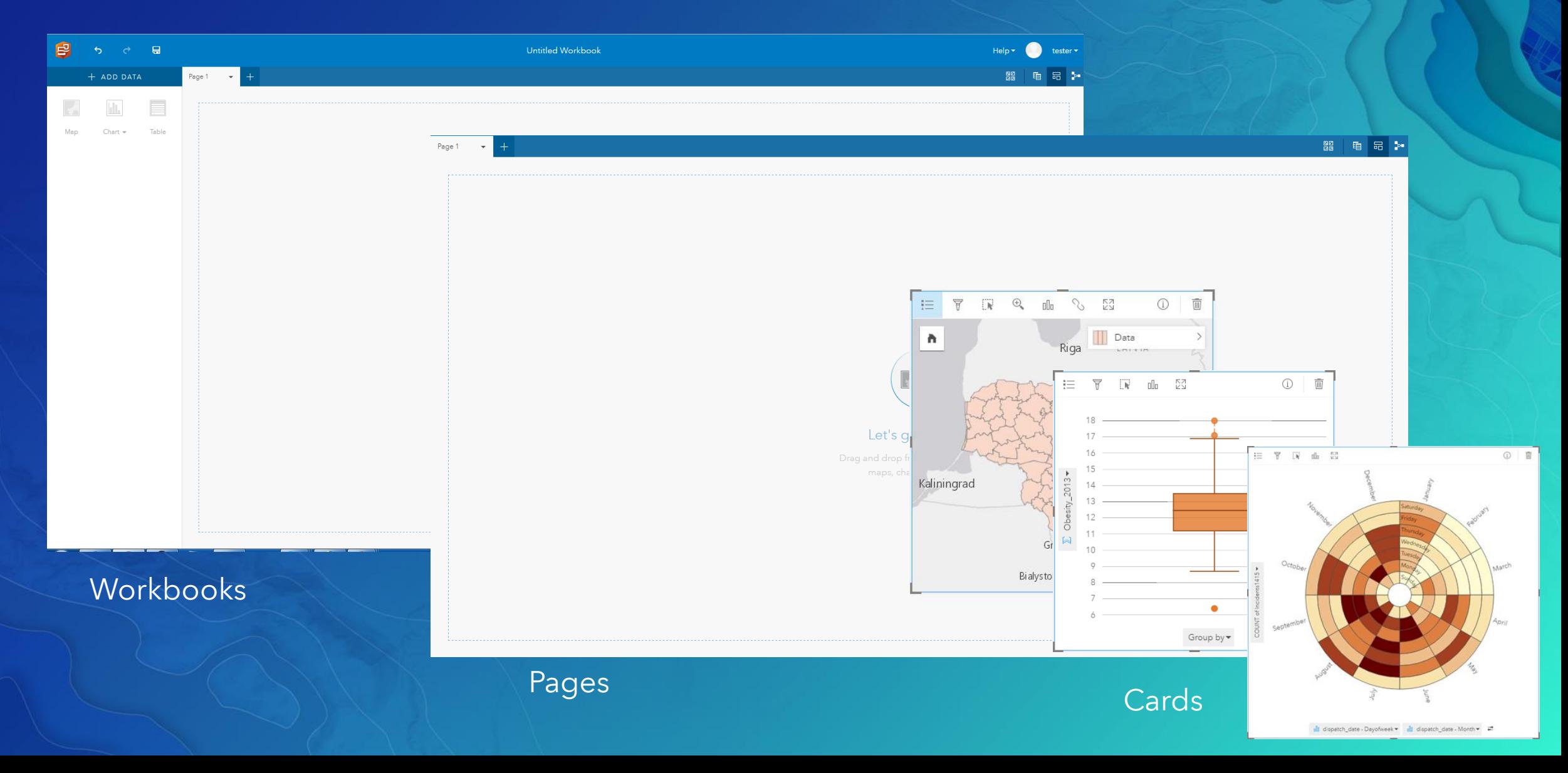

### Overview of Workbook

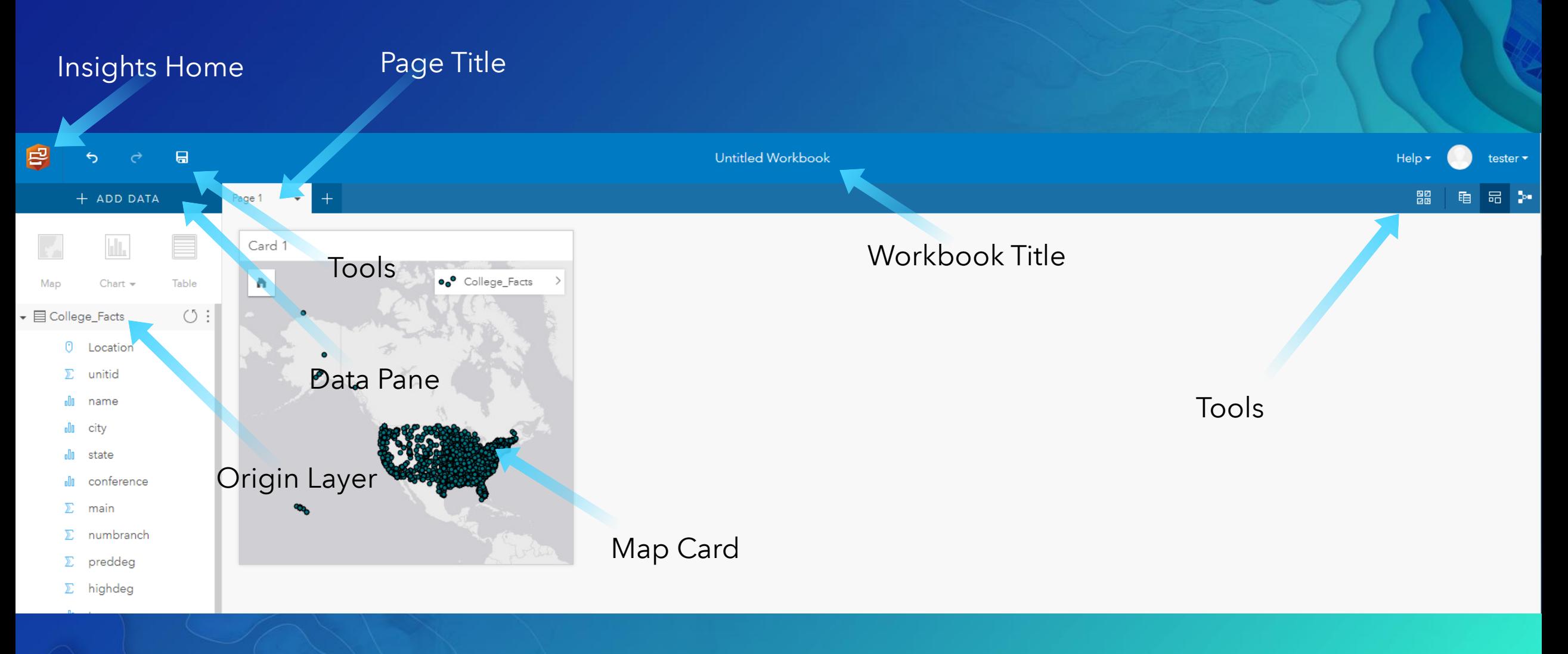

### Field Roles + ADD DATA E  $\mathbf{H}_{\mathbf{L}}$ Map Chart  $\sim$ Table  $\circlearrowleft$  :  $\bullet \ \boxdot$  College\_Facts 0 Location  $\Sigma$ unitid oOo name oOo city olla state oOo conference Σ main numbranch Σ preddeg Σ Σ highdeg tyne

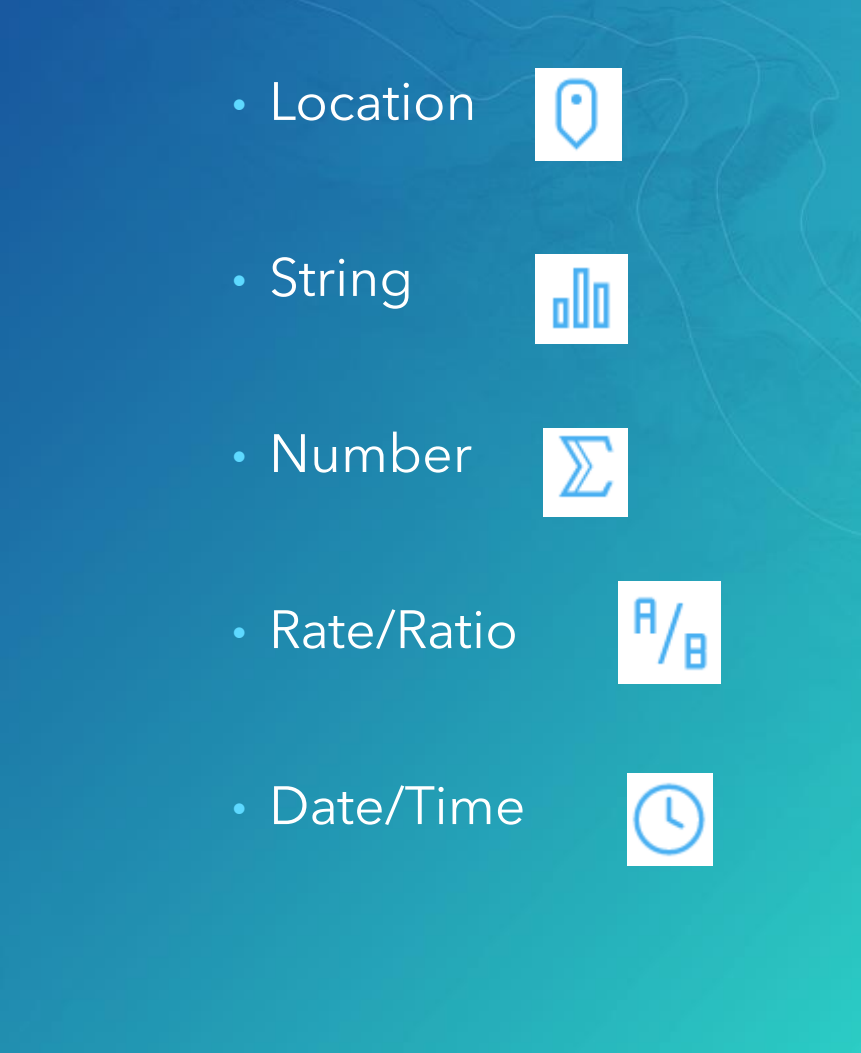

## Type of Cards: Map, Chart, Table

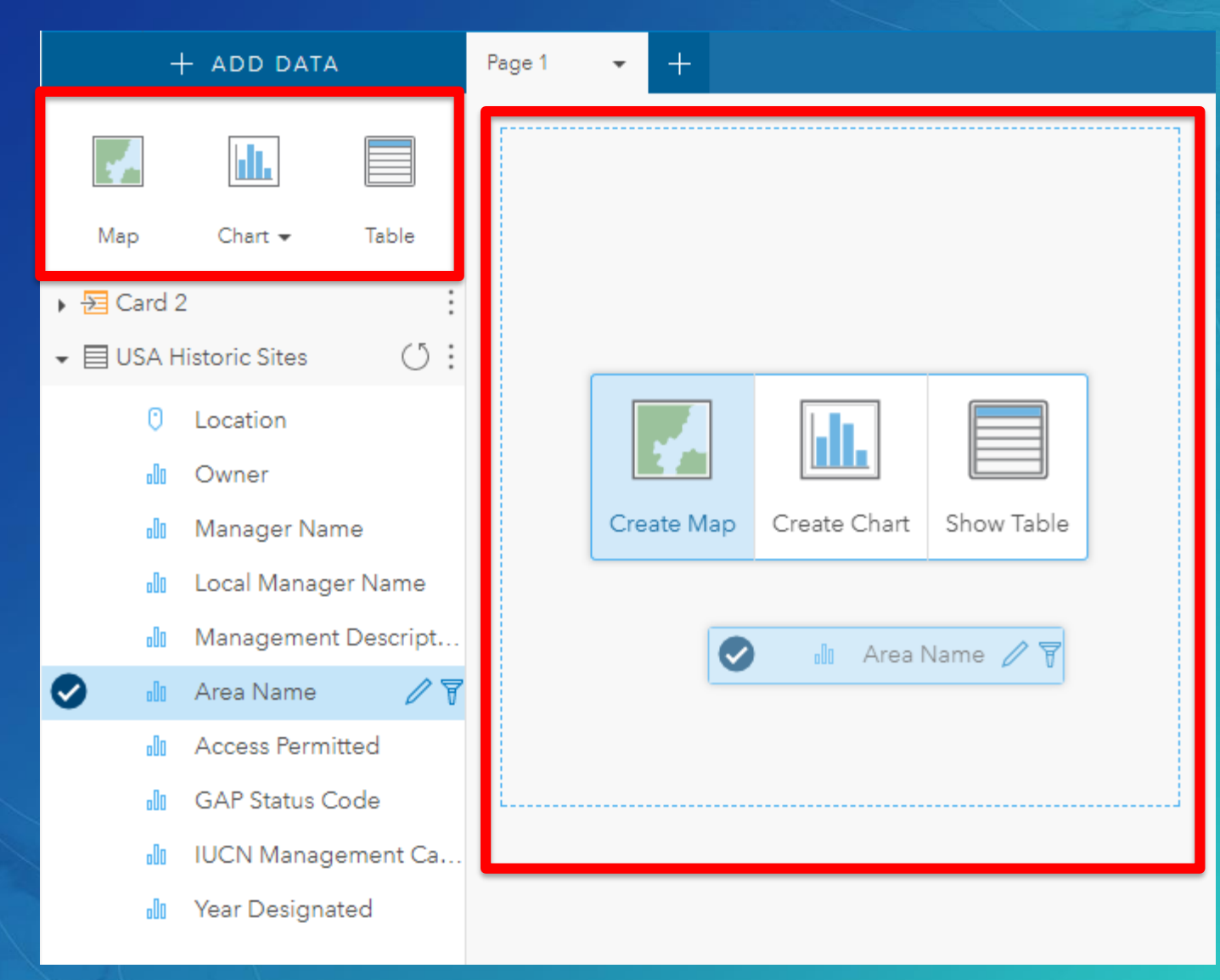

## Type of Cards: Map, Chart, Table

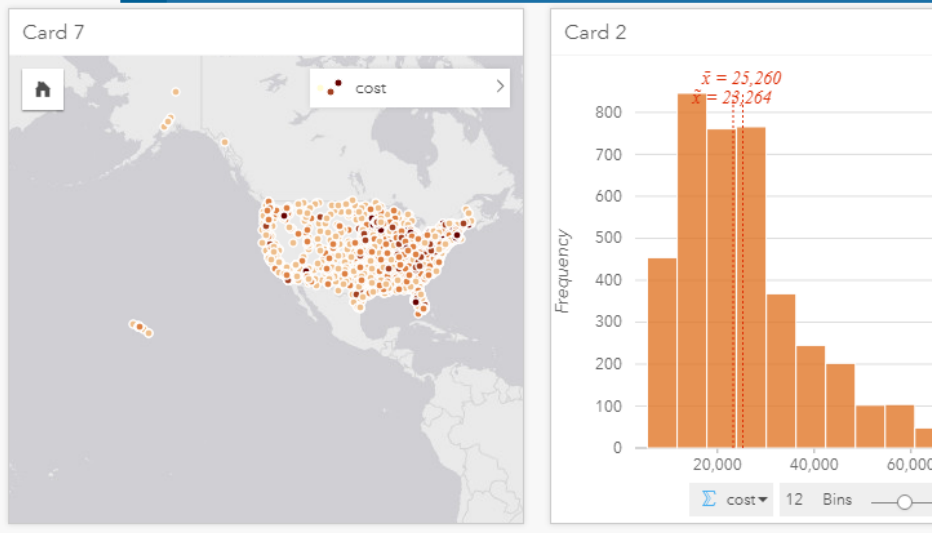

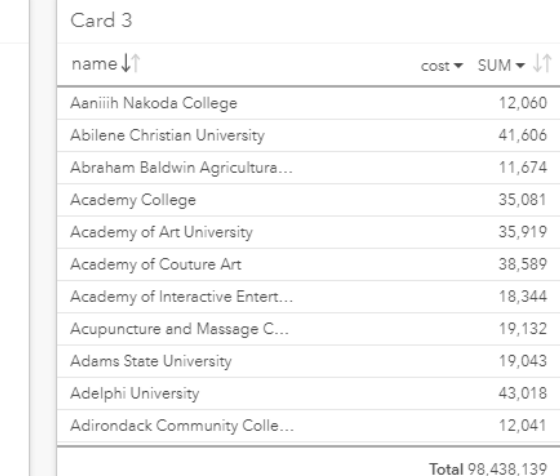

 $\downarrow\uparrow$ 

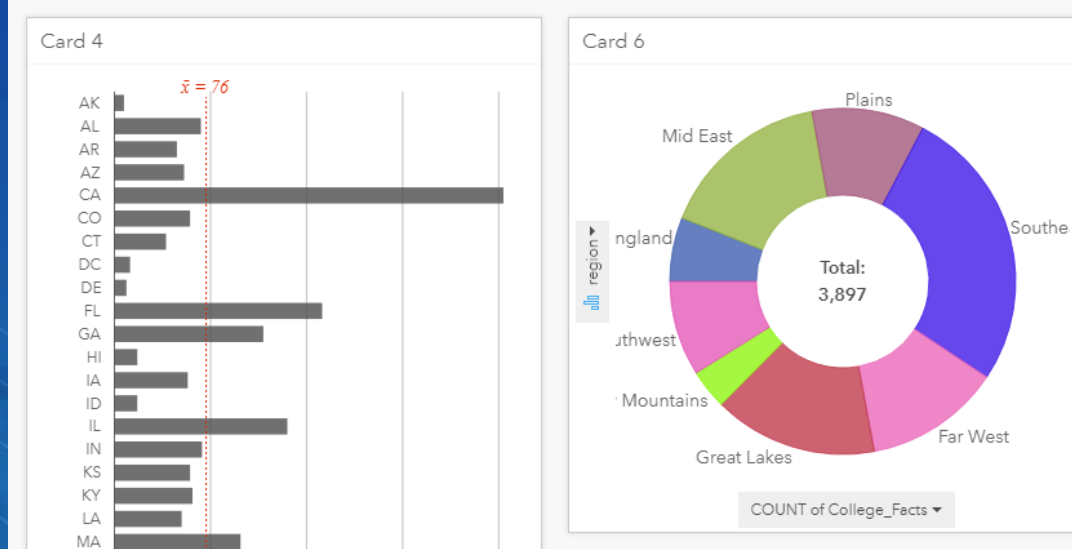

40,000

60,000

80,000

## Result Layers

When any kind of analysis or calculation is conducted in Insights, Result Layers are created

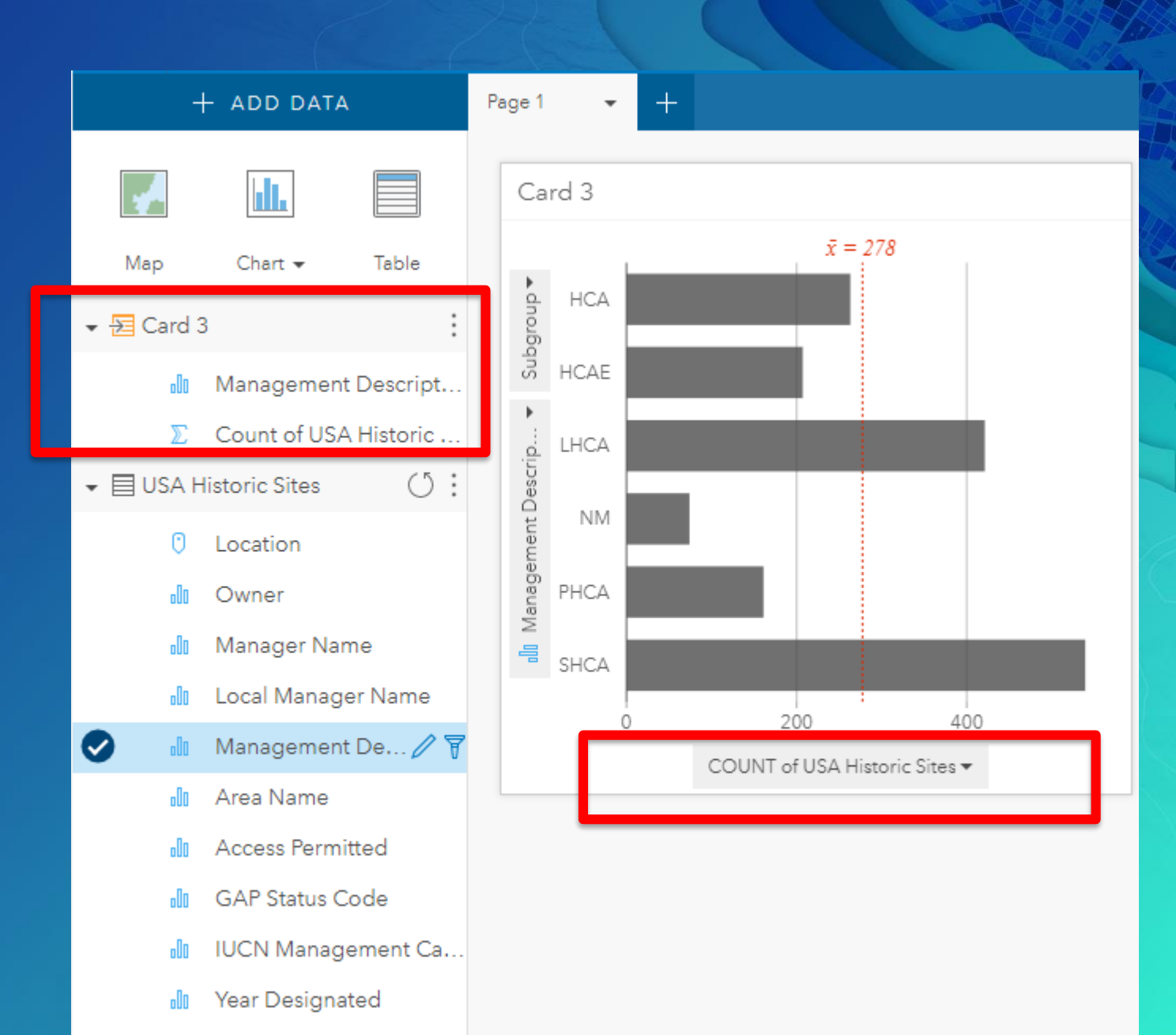

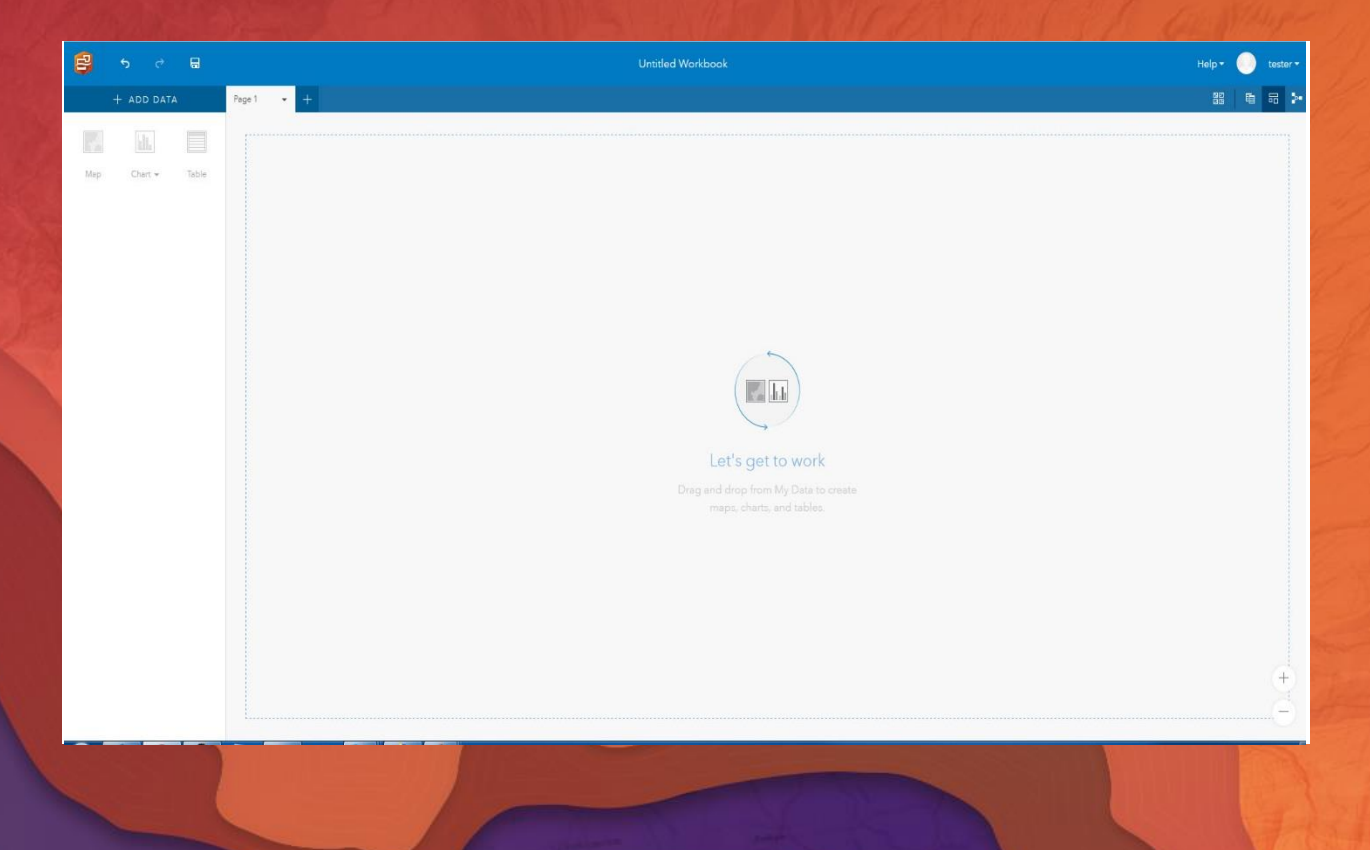

# Using Insights for ArcGIS

Demonstration

### What's New at v2.0?

• Basemap toggle

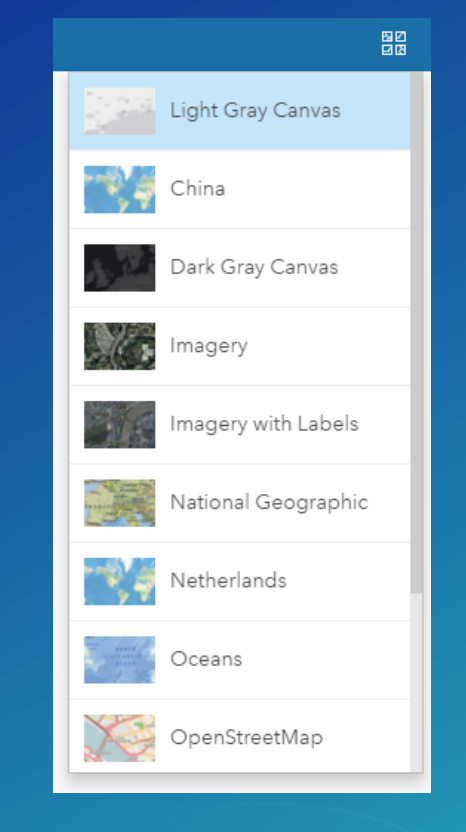

- Databases:
	- Oracle support.

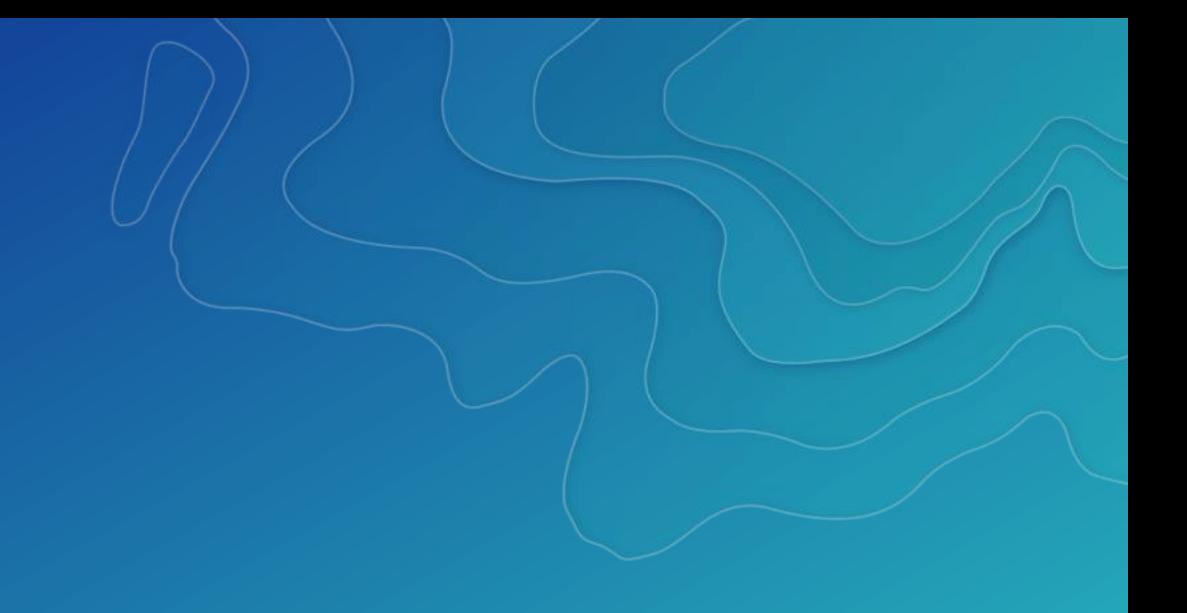

### What's New at v2.0?

• Charts

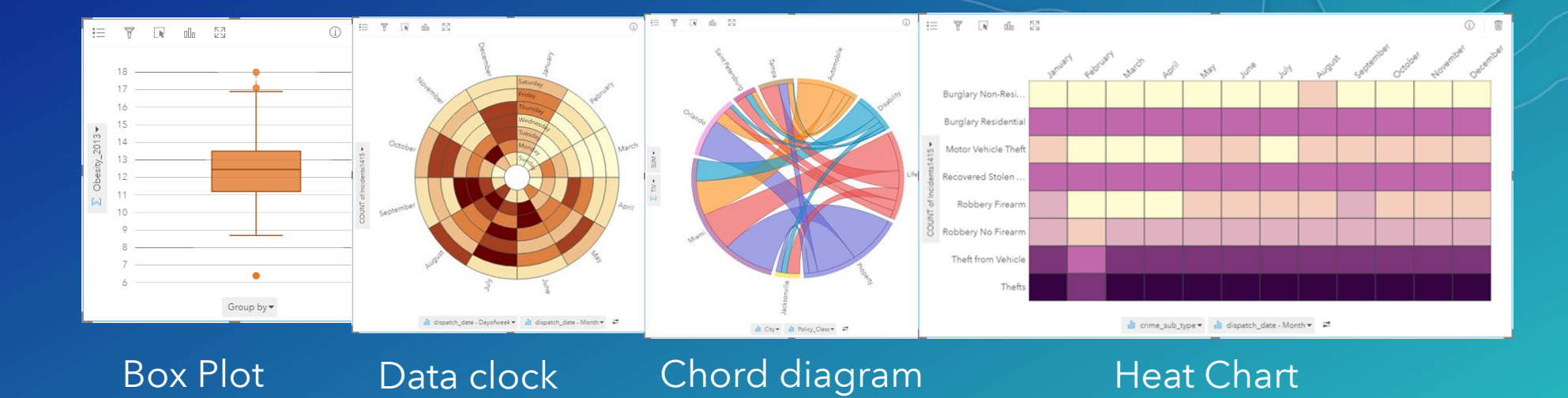

- Data Sources
	- CSVs
	- Spatiotemporal data store

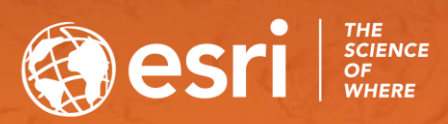

# Key Takeaways

• Deploy

• Configure

• Use

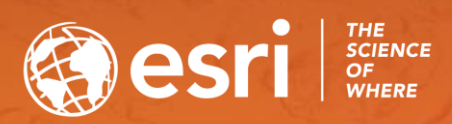

# QUESTIONS?

### Please Take Our Survey on the Esri Events App!

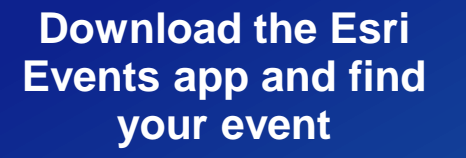

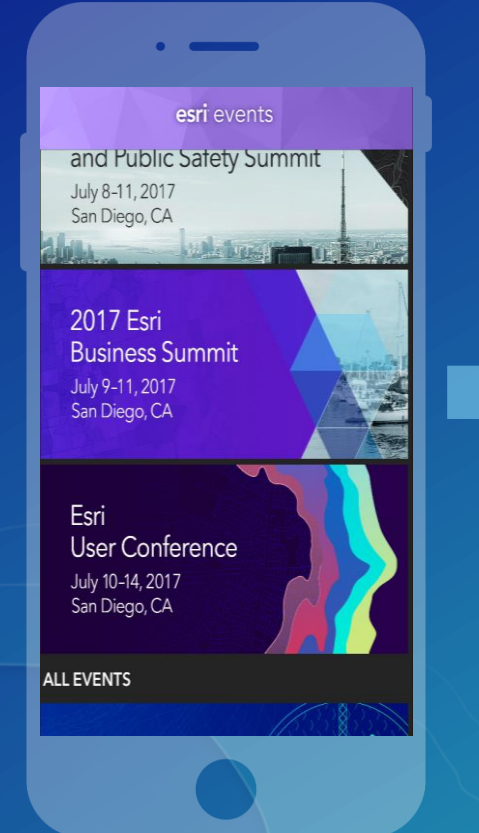

### **Select the session you attended**

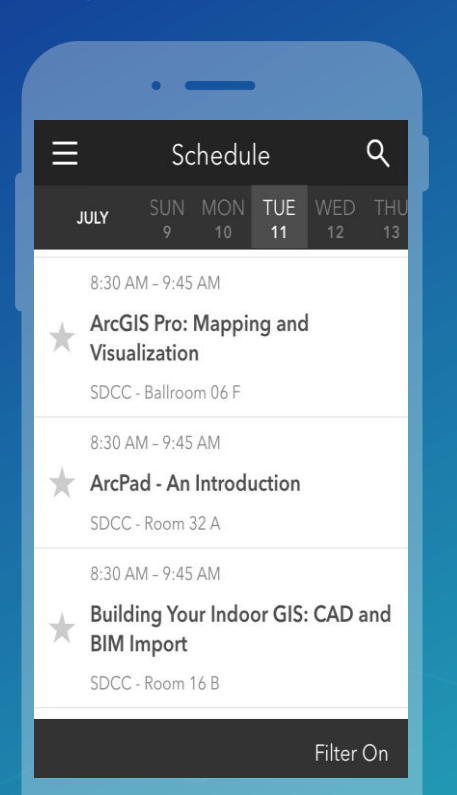

### **Scroll down to find the survey**

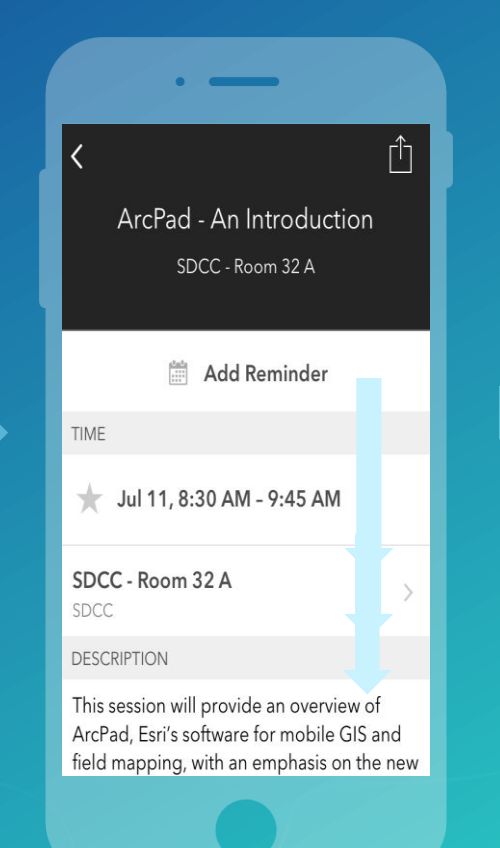

### **Complete Answers and Select "Submit"**

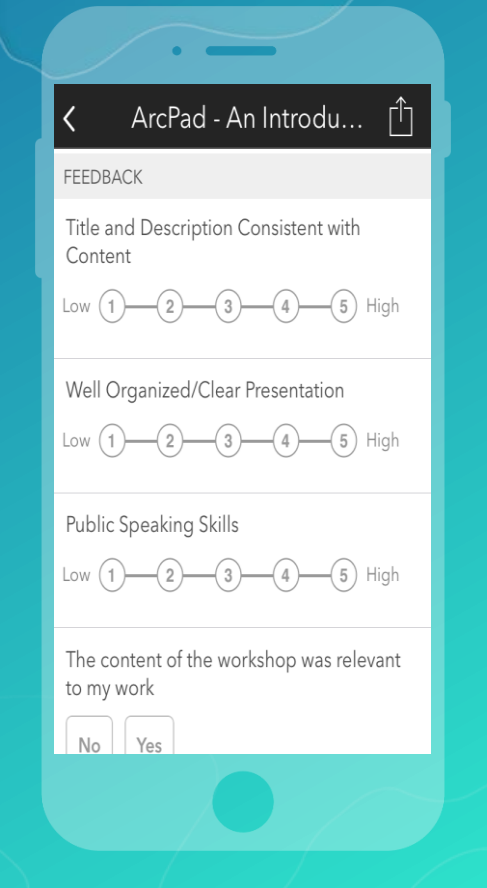

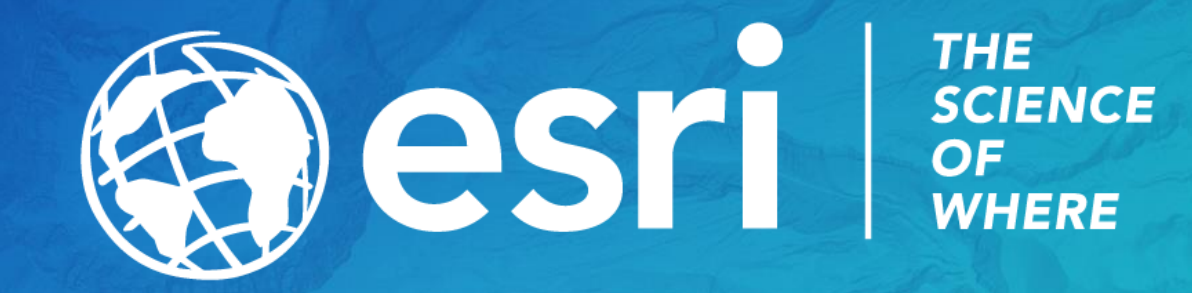